opentext\*

# ZENworks Reporting System Reference

#### **Legal Notices**

For information about legal notices, trademarks, disclaimers, warranties, export and other use restrictions, U.S. Government rights, patent policy, and FIPS compliance, see <a href="https://www.microfocus.com/en-us/legal">https://www.microfocus.com/en-us/legal</a>.

#### © 2008 - 2023 Open Text.

The only warranties for products and services of Open Text and its affiliates and licensors ("Open Text") are as may be set forth in the express warranty statements accompanying such products and services. Nothing herein should be construed as constituting an additional warranty. Open Text shall not be liable for technical or editorial errors or omissions contained herein. The information contained herein is subject to change without notice.

# **Contents**

|   | Abo                | About This Guide                                                         |    |  |  |
|---|--------------------|--------------------------------------------------------------------------|----|--|--|
| 1 | ZENworks Reporting |                                                                          |    |  |  |
|   | 1.1                | Overview                                                                 | 7  |  |  |
|   | 1.2                | Getting Started                                                          | 8  |  |  |
|   |                    | 1.2.1 Log in to ZENworks Reporting                                       | 9  |  |  |
|   |                    | 1.2.2 The ZENworks Reporting Home Page                                   |    |  |  |
|   |                    | 1.2.3 Browsing the Repository                                            | 12 |  |  |
|   |                    | 1.2.4 Searching the Repository                                           | 13 |  |  |
|   |                    | 1.2.5 Using Repository Resources                                         | 15 |  |  |
|   |                    | 1.2.6 Sorting the Repository List                                        | 16 |  |  |
|   | 1.3                | Important information about replacing Logo                               | 16 |  |  |
| 2 | Ad H               | Hoc Editor                                                               | 17 |  |  |
|   | 2.1                | Overview                                                                 | 17 |  |  |
|   |                    | 2.1.1 Data Sources                                                       | 17 |  |  |
|   |                    | 2.1.2 Using the Data Chooser                                             | 18 |  |  |
|   |                    | 2.1.3 Ad Hoc Editor Panel                                                |    |  |  |
|   |                    | 2.1.4 Ad Hoc View Types                                                  |    |  |  |
|   | 2.2                | Creating an Ad Hoc View                                                  |    |  |  |
|   |                    | 2.2.1 Creating a Calculated Field                                        |    |  |  |
|   | 2.3                | Generating an Ad Hoc Report                                              |    |  |  |
|   |                    | 2.3.1 Generating an Ad Hoc Report from an Existing Ad Hoc View           |    |  |  |
|   |                    | 2.3.2 Creating an Ad Hoc View and Generating the Report                  |    |  |  |
|   | 2.4                | 0 -p                                                                     |    |  |  |
|   |                    | 2.4.1 Scheduling and Running a Report                                    |    |  |  |
|   |                    | 2.4.2 Output Options                                                     |    |  |  |
|   |                    | 2.4.3 Viewing the List of Scheduled Jobs                                 |    |  |  |
|   |                    | 2.4.4 Simple and Calendar Options                                        |    |  |  |
|   |                    | 2.4.5 Running a Job in the Background                                    |    |  |  |
|   | 2.5                | Working with Tables                                                      |    |  |  |
|   |                    | 2.5.1 Using Fields in Tables                                             |    |  |  |
|   | 2.6                | Working with Charts                                                      |    |  |  |
|   |                    | 2.6.1 Using Fields and Measures in Charts                                |    |  |  |
|   |                    | 2.6.2 Selecting a Chart Type                                             |    |  |  |
|   | 2.7                | 2.6.3 Interacting with Charts                                            |    |  |  |
|   | 2.7                | Working with Standard Crosstabs                                          |    |  |  |
|   | 2.0                | 2.7.1 Using Fields in Crosstabs                                          |    |  |  |
|   | 2.8                | Using Filters and Input Controls                                         |    |  |  |
|   |                    | 2.8.1 Using Filters                                                      |    |  |  |
|   |                    | 2.8.2 Using Input Controls 2.8.3 Input Controls and Filters Availability | 49 |  |  |
|   |                    | 7 & 3 INDUIT CONTROLS AND FUTERS AVAILABILITY                            | 50 |  |  |

| 3 | Working with ZENworks Reporting Dashboards   |         | 53                                                   |    |
|---|----------------------------------------------|---------|------------------------------------------------------|----|
| 4 | ZENworks Reporting Management                |         | 55                                                   |    |
|   | 4.1                                          | Manag   | ging Users                                           | 55 |
|   | 4.2                                          | Manag   | ging Roles                                           | 56 |
|   |                                              |         | ging the Resources                                   |    |
|   |                                              | 4.3.1   | Permissions                                          | 57 |
|   |                                              | 4.3.2   | Setting Read-Only permissions for a report           |    |
|   |                                              | 4.3.3   | Assigning Permissions to Create Ad Hoc Views         | 60 |
|   |                                              | 4.3.4   | Assigning Execution Permission to Predefined Reports | 61 |
|   |                                              | 4.3.5   | Creating Folders                                     | 61 |
|   |                                              | 4.3.6   | Moving Folders                                       | 61 |
|   | 4.4 Managing the ZENworks Reporting Settings |         | ging the ZENworks Reporting Settings                 | 62 |
|   |                                              | 4.4.1   | Managing the Log Settings                            | 62 |
|   |                                              | 4.4.2   | Managing the Ad Hoc Settings                         | 64 |
|   |                                              | 4.4.3   | Managing the Ad Hoc Cache Settings                   | 65 |
|   |                                              | 4.4.4   | Managing the Import Settings                         | 67 |
|   |                                              | 4.4.5   | Managing the Export Settings                         |    |
|   | 4.5 Admin Console                            |         | Console                                              | 71 |
| Α | Trou                                         | ıblesho | ooting ZENworks Reporting                            | 73 |

# **About This Guide**

This *Novell ZENworks System Reporting Reference* includes information to help you create and manage reports by using ZENworks Reporting. The information is organized as follows:

- Chapter 1, "ZENworks Reporting," on page 7
- Chapter 2, "Ad Hoc Editor," on page 17
- Chapter 3, "Working with ZENworks Reporting Dashboards," on page 53
- Chapter 4, "ZENworks Reporting Management," on page 55
- Appendix A, "Troubleshooting ZENworks Reporting," on page 73

#### Audience

This guide is intended for ZENworks Reporting administrators.

#### **Feedback**

We want to hear your comments and suggestions about this manual and the other documentation included with this product. Please use the User Comments feature at the bottom of each page of the online documentation.

#### **Additional Documentation**

ZENworks Reporting is supported by other documentation (in both PDF and HTML formats) that you can use to learn about and implement the product. For additional documentation, see the ZENworks documentation Web site.

# **ZENworks Reporting**

The ZENworks Reporting solution integrates with different Novell ZENworks products to provide reporting functionality for those products. ZENworks Reporting includes the following features:

- Enables you to generate reports for different Novell ZENworks products.
- Provides an intuitive user interface, which can be leveraged to perform data analysis, by using Ad-Hoc Views. It also has enhanced capabilities to drill-down into data.
- Ships with pre-defined reports that are based on the most common use cases. You can use these reports as a starting point for your work.
- Provides scheduling capabilities to generate reports that can be delivered to your mailbox.
- Enables you to export report data in multiple file formats.
- Provides built-in charts that help you achieve new insights into your data.
- Supports LDAP-based authentication, thus facilitating easy access to non-ZENworks users or administrators within the organization.

This chapter includes the following sections:

- Section 1.1, "Overview," on page 7
- Section 1.2, "Getting Started," on page 8
- Section 1.3, "Important information about replacing Logo," on page 16

# 1.1 Overview

ZENworks Reporting includes the following core components:

- Jaspersoft Reporting Engine: ZENworks Reporting uses Jaspersoft, a web-based application, as the underlying reporting engine.
- **Domain:** The Jaspersoft Reporting Engine uses domains to display objects or items that are used for reporting. A domain is a collection of objects mapped to a database schema. Domains are available for various ZENworks products such as ZENworks Configuration Management, Audit Management, and ZENworks Mobile Management. These domains are not shipped with ZENworks Reporting, but are provided with the individual ZENworks products. A domain is packaged as a part of a zipped resource file. ZENworks ships with the following sets of domains:
  - ZENworks Domain
  - ZENworks Bundle Domain
  - ZENworks Audit Domain
  - ZENworks Patch Vertica Domain
  - ◆ ZENworks Bundle Vertica Domain

During the ZENworks Reporting installation, based on the information specified, one or more of these domains will be imported into ZENworks Reporting.

LDAP Access: ZENworks Reporting currently supports only LDAP- based authentication. Thus, users must log in to ZENworks Reporting by using their LDAP credentials. ZENworks Reporting supports both Microsoft Active Directory and NetIQ e-Directory. As part of the installation process, the customer specifies LDAP groups with users who should have administrator privileges in ZENworks Reporting. During installation, these groups are mapped as Administrator Roles in ZENworks Reporting. Subsequently, a user belonging to these groups can log in to ZENworks Reporting as an administrator.

ZENworks Reporting presents a view of ZENworks data according to the user requirements. You can view the data by using the following:

- Ad Hoc View: These views are primarily data analysis tools provided by ZENworks Reporting. These views can be created by dragging and dropping various domain objects into the Ad Hoc Editor. Users can also select certain objects to be filters. Using these filters, a user can perform drill-downs on data to get further insight. In these views, a user still has access to all the data objects exposed by the domain, and can swap objects. You can also achieve significant results by using the Ad Hoc View to generate reports using a combination of objects. After you get the required results, you can save this view for later use, or you can publish it as an Ad Hoc report. An Ad Hoc view can be a Tabular View, Chart View, or Crosstab View.
- Ad Hoc Reports: These are custom reports that can be created either by saving an Ad Hoc view as a report, or by writing an SQL query and embedding it in a report.
- **Predefined Reports:** These reports are created by Novell. They are well formatted and have been built by using the Jaspersoft Studio Profession tool. These reports are specific to a domain and are available in a zipped resource file, which is imported into ZENworks Reporting during installation.
- Dashboards: Dashboard is a collection of reports provided with relevant information. A
  dashboard can use the Predefined reports shipped with ZENworks Reporting, or it can use Ad
  hoc reports.

# 1.2 Getting Started

This section includes the following:

- Section 1.2.1, "Log in to ZENworks Reporting," on page 9
- Section 1.2.2, "The ZENworks Reporting Home Page," on page 9
- Section 1.2.3, "Browsing the Repository," on page 12
- Section 1.2.4, "Searching the Repository," on page 13
- Section 1.2.5, "Using Repository Resources," on page 15
- Section 1.2.6, "Sorting the Repository List," on page 16

# 1.2.1 Log in to ZENworks Reporting

In order to protect the data that you access through the server, you must log in to ZENworks Reporting with a password.

- 1 Enter http://<hostname>:<port-number> or http://<IP address>:<port-number> in a web browser, where <hostname> is the name of the device that hosts ZENworks Reporting.
- 2 In the Login page, specify the user ID and password. The user ID must be the LDAP user ID.
- **3** To change the default locale and time zone, click **Show locale & time zone**, then select the required locale and time zone from the drop-down list.
- 4 Click Login.

The specified user ID internally authenticates with the LDAP server. After authorization, the LDAP server allows you to log in to the application. Then the ZENworks Reporting home page is displayed.

# 1.2.2 The ZENworks Reporting Home Page

From the home page, you can quickly access the most frequently used features of the server and your favorites list. The Favorites list displays the top five runnable items, sorted alphabetically, such as reports, Ad Hoc views, OLAP views, and dashboards. You can access these item by clicking them, if you want to see the list of all items added to Favorites, click **See all Favorites**. This will take you to the Search Results page with the **Favorites** filter.

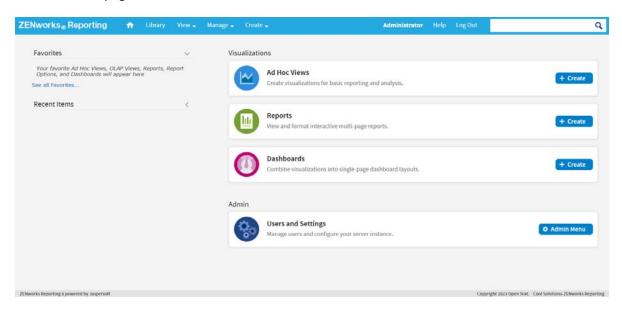

The home page contains the following:

- Ad Hoc Views: Launches the Data Chooser wizard, followed by the Ad Hoc Editor for designing Ad Hoc views that are the basis for creating reports on the server interactively.
- Reports: Create an interactive report from an Ad Hoc view or displays a list of reports that you
  can view and run.
- Dashboards: Launches the Dashboard Designer to integrate reports, input controls, graphics, labels, and web content in a single, integrated view.

• Admin: Launches the Users and Roles page. Only administrators can view and access this menu. For information, see *Chapter 4, "ZENworks Reporting Management," on page 55*.

The following table provides a description of the menus on the home page:

# Menu Description Enables you to return to the Home page. • Library Displays the repository page that contains only the Ad Hoc views, reports, and Dashboards for which the current logged-in user has rights to view and perform actions. The Library displays the following information: Created Date: When the resource was created Modified Date: When the resource was last modified Generally, the created date is earlier than the modified date. However, in scenarios such as the following, the created date might be after the modified date: When an existing report (Report A) is modified, and then is subsequently copied into a new report (Report B). In the Library list, Report B's creation date is the day it was created, but its modified date reflects the last time Report A was changed. An existing report is exported from one system and imported into another. In the Library list, the Reports Created Date is the date on which it was imported into the new system, and the Modified Date is the date on which it was last modified in the original system. View Search Results: Displays the repository of resources filtered by the search criteria in the Filters panel. You can also access this by clicking Reports on the Home page. For more information about the search feature, see section "Filtering Search Results" on page 13. Repository: Displays the repository of files and folders containing resources, such as reports, report output, data sources, and images. Favorites: Displays the resources marked as favorite so that they can easily find them. • Schedules: Lists the reports that you have scheduled. Messages: Lists system messages, such as an error in a scheduled report. Manage Users: Displays the Manage Users page.

- Roles: Displays the Manage Roles page.
- Server Settings: Displays the Server Settings page.
- Admin Console: Displays detailed views of all scheduled jobs.

Only administrators can view and access these pages. For more information, see Chapter 4, "ZENworks Reporting Management," on page 55.

| Menu   | Description                                                                                                    |
|--------|----------------------------------------------------------------------------------------------------|
| Create | <ul> <li>Ad Hoc View: Launches the Ad Hoc Editor for designing views interactively. You can<br/>also access it by clicking Create Ad Hoc View on the Getting Started page.</li> </ul>            |
|        | For creating an Ad Hoc View, see Section 2.2, "Creating an Ad Hoc View," on page 24.                                                                                                    |
|        | <ul> <li>Report: Launches the Create Report page for creating a report by selecting the<br/>required Ad Hoc view. You can also launch by clicking Create Report on the home<br/>page.</li> </ul> |
|        | For creating a report, see Section 2.3, "Generating an Ad Hoc Report," on page 26.                                                                                                    |
|        | <ul> <li>Dashboard: Launches the Dashboard Designer to integrate reports, input controls,<br/>graphics, labels, and web content in a single, integrated view.</li> </ul>                         |
|        | For more information, see Chapter 3, "Working with ZENworks Reporting Dashboards," on page 53.                                                                                                   |

If you log in as an administrator, the home page is displayed with additional options and menu items for managing users, roles, and settings.

# 1.2.3 Browsing the Repository

The Repository is the internal storage for reports, analysis views, and related files of the server. The Repository is organized into folders that contain resources such as file systems. However, unlike a file system, the repository is stored as a private database that only ZENworks Reporting can access directly.

You can access the Repository page from the Home page by using any of the following methods:

- Click Reports
- Click View > Repository
- Click View > Search Results
- Click Library

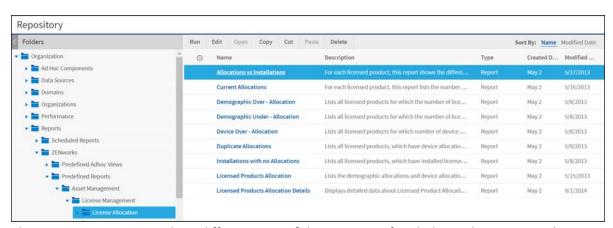

The Repository page provides a different view of the same set of underlying objects. From the Repository page, you access the reports and other files stored on the server. If you have appropriate rights to these **Folders**, you can browse the repository content.

# 1.2.4 Searching the Repository

Based on access rights, you can search the entire repository or narrow the search by using filters. You can use filters based on the resource name, who changed the resource, the type of resource, the date of resource creation and schedule.

- "Searching All Resources" on page 13
- "Filtering Search Results" on page 13

#### **Searching All Resources**

To search all resources in the repository:

- 1 Click View > Search Results, or use the Search field in the top right corner of the Home page.
- 2 In the Filters panel, choose one of these filters: All available, Modified by me, or Viewed by me.
- 3 Select All types.
- 4 Click 🔑.

The search results display files that you have permission to view. Click a resource in the list to view.

#### **Filtering Search Results**

If you enter a search criteria and click  $\nearrow$  at the top of any server page, the server will not use filters. The search feature uses the following default settings:

- Includes sub folders
- Starts at the top-most folder visible to the user
- Searches for reports, report outputs, or other resources
- Sorts alphabetically by name

If you click View > Search Results and click on the search results page, the server uses the filters set in the Filters panel.

**NOTE:** The search criteria that you enter in the search field is not cleared automatically. To clear the search criteria, click ...

You can refine a search by using filters. For example, using filters you can find the most recently viewed reports. You can set the following types of filters:

- User
- Resource
- Access time
- Scheduled report

You can set each filter independently.

The User filter includes the following settings:

| Filter Setting             | Description                                                                                                    |
|----------------------------|----------------------------------------------------------------------------------------------------|
| All available<br>(default) | All resources are displayed.                                                                                                    |
| Modified by me             | Selects resources that were last modified by the logged-in user.                                                                                                    |
| Viewed by me               | Selects resources that were run and viewed by the logged-in user. This filter applies to visualization types and also to resources such as images that are included in the reports. |

The Resource type filter has the following settings:

| Filter Setting        | Description                                                                                                    |
|-----------------------|----------------------------------------------------------------------------------------------------|
| All types (default)   | Displays all resources.                                                                                                    |
| Reports               | Displays only reports.                                                                                                    |
| Report outputs        | Displays the output from reports that were scheduled or run in the background. Report outputs can be any of the supported export types, such as HTML and PDF. |
| Ad Hoc views          | Displays only views.                                                                                                    |
| Dashboards            | Displays only dashboards.                                                                                                    |
| Domains               | Displays only domains.                                                                                                    |
| Data sources          | Displays only data sources.                                                                                                    |
| Deprecated<br>Reports | Displays only deprecated reports.                                                                                                    |

The access time filter has the following settings. All time settings are relative to the effective time zone of the user:

| Filter Setting     | Description                                                                     |
|--------------------|---------------------------------------------------------------------------------|
| Any time (default) | Displays all resources.                                                         |
| Today              | Displays resources viewed or modified during the current day.                   |
| Yesterday          | Displays resources viewed or modified yesterday.                                |
| Past week          | Displays resources viewed or modified during the past 7 days, including today.  |
| Past month         | Displays resources viewed or modified during the past 30 days, including today. |

The scheduled report filter has the following settings:

| Filter Setting         | Description                                                                    |
|------------------------|--------------------------------------------------------------------------------|
| Any schedule (default) | Displays all resources.                                                        |
| Scheduled              | Displays reports that have scheduled jobs.                                     |
| Scheduled by me        | Displays reports that have jobs scheduled by the current logged in user.       |
| Not scheduled          | Displays reports that do not have scheduled jobs and all other resource types. |

Tips to search for resources:

- Use word fragments.
- Search for the display name or part of the display name of a resource.
- Search for words or fragments in the description of a resource.
- Use multiple words.
- Use case-insensitive words.
- Do not search for folder names.
- Do not enter quotes or symbols between terms.

# 1.2.5 Using Repository Resources

After finding a resource in the Repository panel, you can perform the following tasks:

- To run and view the report, click the report name.
- To perform other options in the context menu, right-click the name of a resource. For example, Edit or Open in Designer. Options are displayed in the context menu based on the rights assigned to the user.
- To select one or more resources, click anywhere in the row, except the resource name. Use the context menu or buttons above the results list (Run, Edit, Open, Copy, Cut (move), or Delete). If the resource does not support the operation or if you do not have permission, these buttons might not be available. For example, when you select a dashboard or an Ad Hoc report, the Open button is not available if you do not have the write permission.

You might also need permission to access the folder or the dependent file; such as an image of a resource. For example, to schedule a report, you need to have read, write, or delete permissions on the folder in which the server saves the report output.

The following icons might appear in the Repository panel:

- The icon indicates that the report is scheduled to run or is running in the background. To viewthe list of jobs scheduled for the report, click this icon.
- The icon indicates that the report has save options for its input controls. To list the save options, click the icon.

# 1.2.6 Sorting the Repository List

To change the order of the list of reports and other resources, use the Sort By controls:

- Click Name to sort alphabetically (A at the top). This is the default sort order.
- Click Modified Date to sort by the latest modified time and date (most recent at the top).

# 1.3 Important information about replacing Logo

To replace the image in a report manually:

- 1 Launch Jaspersoft Studio.
- 2 Upload the image in the Repository Explorer as follows:
  - 2a Right click on the corresponding report unit (folder) in the Repository Explorer.
  - **2b** Select New > Image and then click Next.
  - **2c** Specify Name, ID for the new image and press Next.
  - 2d Upload the new image and then click Finish.
- **3** Open the .jrxml file for the report requiring the new image.
  - 3a Click on the image (default logo) and go to Properties panel.
  - **3b** Go to Image and change the Expression attribute to "repo:<Name of the new image>"
- 4 Save the jrxml file to get these changes published.

To replace the default logo automatically:

- 1 Open the Terminal.
- 2 Go to /var/adm/reporting.
- **3** Type ./change-logo.sh and press Enter.

Specify the path of the new image.

Logo is replaced only for ZENworks Reporting predefined reports.

# 2 Ad Hoc Editor

The Ad Hoc Editor is an interactive designer for creating and editing Ad Hoc Views. This allows you to explore and analyze data from your Topic or Domain. Ad Hoc Views can also be used to create content for reports.

See the following sections for additional information about the Ad Hoc Editor:

- Section 2.1, "Overview," on page 17
- Section 2.2, "Creating an Ad Hoc View," on page 24
- Section 2.3, "Generating an Ad Hoc Report," on page 26
- Section 2.4, "Scheduling Reports," on page 27
- Section 2.5, "Working with Tables," on page 34
- Section 2.6, "Working with Charts," on page 38
- Section 2.7, "Working with Standard Crosstabs," on page 42
- Section 2.8, "Using Filters and Input Controls," on page 44

# 2.1 Overview

The Ad Hoc Editor enables you to create various types of reports such as tables, crosstabs, and charts. You can create reports by dragging and dropping the items. You can add and summarize items, define groups, label and title the report, and format data for each item. You can also use the editor to explore and analyze data interactively.

- Section 2.1.1, "Data Sources," on page 17
- Section 2.1.2, "Using the Data Chooser," on page 18
- Section 2.1.3, "Ad Hoc Editor Panel," on page 20
- Section 2.1.4, "Ad Hoc View Types," on page 23

#### 2.1.1 Data Sources

The following repository objects provide connections to data sources for Ad Hoc View creation:

- Domains: These are collections of objects mapped to database schema. Domains are available for various ZENworks products such as ZENworks Configuration Management, Audit Management, and ZENworks Mobile Management.
- Topics: Topics are created as JRXML files and then associated with data sources in the server. A
  topic can also be created from a domain in the server. For more information about Topics, see
  the Jaspersoft Server User Guide.

# 2.1.2 Using the Data Chooser

After selecting the data source, the Data chooser is displayed.

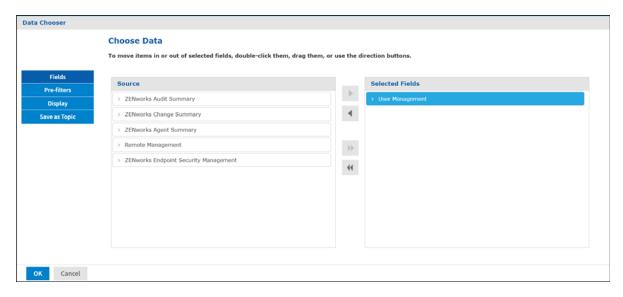

You must select items from the Source to Selected Fields, to enable Pre-filters, Display, and Save as Topic buttons. The Pre-filters, Display, and Save as Topic features are optional and can be used in any order. Click Table, Chart, or Crosstab at any time to design a view based on the chosen data.

See the following sections for additional information about Data Chooser:

- "Selecting Items" on page 18
- "Pre-filtering data" on page 18
- "Changing the Default Label Settings" on page 19
- "Saving the Settings" on page 20

# **Selecting Items**

Click **Fields** to select items and sets of fields to use in the view, or to make available in the Domain Topic.

- The Source panel displays the sets of fields from the Domain. Use the 

   and 

   icons to close or expand each set.
- The Selected Fields panel displays the items selected from the Source panel. To move a field between the panels, you can drag, double-click, or select the items, and click an arrow button.

# **Pre-filtering data**

You can pre-filter data in the Data Chooser wizard before clicking **Table**, **Chart**, or **Crosstab**, or before clicking **Save as Topic**. Pre-filtering data limits the data choices available in a Domain Topic or the fields that display in the Ad Hoc View. You can define a filter for fields that are not displayed in the final report. The filter that meets all defined criteria will be displayed in the final report. You can also design reports that prompt users to specify input data to use as filters.

The Pre-filters panel provides a powerful functionality for designing views within the server.

#### To define a filter:

- 1 In the Data Chooser wizard, click Pre-filters.
- 2 Expand the options in the Fields panel.
- 3 Double-click to select a field.
- **4** Choose a comparison operator.

Text fields have substring comparison operators, such as **starts with** or **contains**, and whole string matching operators, such as **equals**, or **is one of**. When you select a whole string matching operator, all existing values for the selected field are displayed; retrieved in real-time from the database.

In the Filters panel, a drop-down list is displayed. The list contains the account names from which you can select multiple values.

5 In Available Values, click each value and move it to Selected Values for comparison.

If there are more than 50 values to display in Available Values, click placed to search for the value. You can configure the maximum number of items that can be displayed in Available Values.

- 6 Select the Locked check box to limit the view in Selected Values.
  By default, the Locked check box is cleared, enabling end-users to use filters when they run the report.
- 7 Click OK.
- 8 In the Filters panel, click Change to modify the condition.
- **9** Click **OK** to save the changes.

To delete from a list, select a row, then click Remove.

**NOTE:** Data rows must match all conditions. The filter applied to the data must be a logical *AND* operator for all the conditions that you have defined.

# **Changing the Default Label Settings**

Use the **Display** panel to change the default label and order of the fields in the Ad Hoc Editor. In the Ad Hoc Editor, you can change the field labels and ordering at any time. However, if you configure the settings the changes will be updated in the Domain Topic.

The **Display** panel includes the following options:

- To change the order of fields, click in the row of the required field. Then, based on the required position, use the Move to top, Move up, Move down, or Move to bottom buttons.
  - Fields can be moved within a set, and sets can also be moved.
- By default, the field name turns into the display label for the row, column, or measure that you create from the given field. To change the default display label of a field or set, double-click the row and specify the new label in the text box.
- Sets are not used in views. However, to quickly create a view, you can use sets to add all the fields together.
- If you do not want to use sets in the Ad Hoc Editor, select Flat List at the top of the Data Source Selection panel. You can then relabel the fields and reorder them.

### Saving the Settings

On the **Save as Topic** panel, you can specify a name and description to save the Data Chooser settings as a Domain Topic. After saving these settings, you can create different views from the Domain Topic, using its fields, filters, and display label settings. You can also edit the Domain Topic to change the settings.

#### 2.1.3 Ad Hoc Editor Panel

The Ad Hoc Editor enables you to create various types of views and reports.

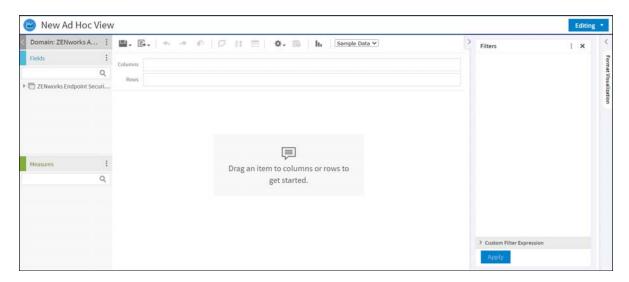

The Ad Hoc Editor panel includes the following:

- "The Data Source Selection Panel" on page 20
- "The Ad Hoc View Panel" on page 20
- "The Filters Panel" on page 23
- "Format Visualization" on page 23

#### The Data Source Selection Panel

The Data Source Selection panel contains a list of items that are selected from a Topic or Domain and are placed in Fields and Measures.

To hide or unhide this panel, click the Data Source Selection icon in the top-left corner. The Hide option helps you to arrange content in a large Ad Hoc View.

#### The Ad Hoc View Panel

The Ad Hoc View panel provides tools that enable you to control and organize the data that is included in a view.

Figure 2-1 Ad Hoc View panel

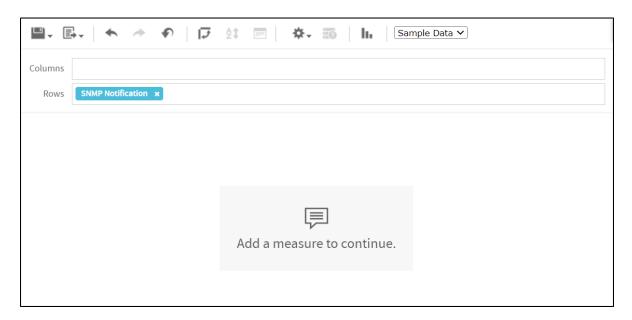

See the following sections for more information about the Ad Hoc View panel:

- "Ad Hoc Editor Tool Bar Icons" on page 21
- "The Layout Band" on page 22
- "Grid Detail Selector" on page 22

#### **Ad Hoc Editor Tool Bar Icons**

| Icon     | Name         | Description                                                                                                    |
|----------|--------------|----------------------------------------------------------------------------------------------------|
| •        | Display Mode | To hide the editor interface. This mode provides a subset of the editor's full feature set.                                                                                                    |
|          | Save         | To select save options.                                                                                                    |
|          | Export       | To export the report into the following formats: PDF, Excel (Paginated), Excel, CSV, DOCX, RTF, Flash, ODT, ODS, XLSX (Paginated), XLSX (Paginated), and XLSX.                                                  |
| <b>~</b> | Undo         | To undo the most recent action.                                                                                                    |
| <b>→</b> | Redo         | To redo the most recently undone action.                                                                                                    |
| Ð        | Undo All     | To revert the view to its previous state before you last saved.                                                                                                    |
| Ī₹       | Switch Group | To change the display groups mode.                                                                                                    |
|          |              | For example, if Columns display the Bundle Type and Rows displays<br>the Bundle Version and Bundle Create Date, when you click this<br>icon the column information will be displayed as rows and vice<br>versa. |
|          |              | This is enabled only for Crosstab View and Chart View.                                                                                                    |

| Icon       | Name           | Description                                                                                                    |  |
|------------|----------------|----------------------------------------------------------------------------------------------------|--|
| Ž <b>‡</b> | Sort           | To sort data in tables. For more information, see "Sorting Tables" on page 36.                                                                                                    |  |
|            | Input Controls | To see the input controls applied to the view. For more information, see Section 2.8.2, "Using Input Controls," on page 49.                                                                                      |  |
| : <b>~</b> | Page Options   | To select the page-level options:                                                                                                    |  |
|            |                | <ul><li>Display or hide the layout band</li><li>Display or hide the title area</li></ul>                                                                                                    |  |
| <b>7</b> 0 | View SQL Query | To verify the data. To perform this acton, you must have administrator rights. The query is read-only, but can be copied to a clipboard or other document for review. It is disabled by default.                 |  |
|            |                | To enable the query, click Manage > Server Settings > Ad Hoc Settings, then select the Enable View Query in Ad Hoc Editor check box.                                                                             |  |
|            | Drop-Down      | • To reset the Table, Chart, or Crosstab view.                                                                                                    |  |
|            |                | <ul> <li>To display a subset of the available Sample Data, Full Data, or<br/>No Data in the view. It is enabled only for Crosstab View and<br/>Chart View.</li> </ul>                                            |  |
|            |                | Use the <b>No Data</b> feature for creating an Adhoc View and for better performance. After designing an Adhoc View, you can use <b>Sample Data</b> or <b>Full Data</b> feature to view the results as expected. |  |

#### **The Layout Band**

Below the Toolbar is the Layout Band, with the following fields:

- For Table View, the available fields are Columns and Groups.
- For Charts and Crosstabs Views, the available fields are Columns and Rows.

Depending on the View, these fields have different labels and functions. You can drag and drop items from Fields and Measures in to Ad Hoc View.

The Editing/Viewing button allows you to switch between editing the dashboard and displaying it as viewed by the end user.

#### **Grid Detail Selector**

Below the Layout Band is the Grid Detail selector. This option is available only for Chart View or Table View. In Table View, click to select the following options:

- Detailed Data
- Totals Data
- Details and Totals

#### The Filters Panel

The Filters panel displays filters that are defined for the View. You can set the filter values and view the results in the Ad Hoc View panel. To hide and unhide the Filters panel, click the Filter icon in the top-right corner of the Filters panel.

For more information, see Section 2.8, "Using Filters and Input Controls," on page 44.

#### **Format Visualization**

The Format Visualization panel displays the properties specific to the selected visualization type.

# 2.1.4 Ad Hoc View Types

The Ad Hoc Editor allows you to select the following View types:

- "Tables" on page 23
- "Charts" on page 23
- "Crosstabs" on page 24

#### **Tables**

Table views are used to view values in the database and to summarize the values in columns. The table view consists of columns, rows, and groups.

Using groups, rows can be grouped by identical values in any field with intermediate summaries for each grouped value. For example, a table view of bundle details contain columns that indicate the Bundle Name, Version, and Create Date of each bundle, and its rows display the Bundle Type.

| Bundle Type    | Bundle Name | Version | Create Date |
|----------------|-------------|---------|-------------|
|                |             |         | _           |
| Patch Bundle   | B1          | 0       | 09-06-2013  |
| Windows Bundle | B2          | 1       | 30-04-2013  |
| Linux Bundle   | В3          | 1       | 18-08-2013  |

For more information, see Section 2.5, "Working with Tables," on page 34.

#### Charts

Chart Views compare one or more measures across multiple sets of related items. Charts summarize data graphically and support chart types such as bar chart, line chart, area chart, and pie chart.

For example, in the following table, the **Chart** tab indicates the data in a bar chart that compares the Bundle Count for each Bundle Type.

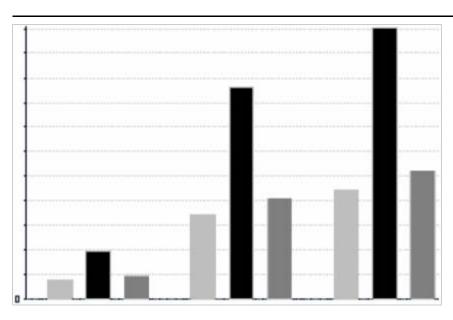

**Bundle Type** 

Patch Bundle Windows Bundle 02 Linux Bundle

For more information, see Section 2.6, "Working with Charts," on page 38.

#### Crosstabs

Crosstabs are more compact representations than tables; they provide data for items and their computed values. Columns and Rows specify the dimensions for grouping; cells contain the summarized measurements.

For example, in a Crosstab with columns grouped by Bundle Type, the Bundle Count is as follows:

| Bundle Type    | Bundle Count |
|----------------|--------------|
| Patch Bundle   | 100          |
| Windows Bundle | 150          |
| Linux Bundle   | 50           |
| Totals         | 300          |

For more information, see Section 2.7, "Working with Standard Crosstabs," on page 42.

# 2.2 Creating an Ad Hoc View

An Ad Hoc View is a view of data, based on a domain or topic. An Ad Hoc View can be a table, chart, or crosstab. It is the entry point to analysis operations.

- 1 Click Create > Ad Hoc View.
- 2 In the Data Chooser panel, select Domains.

- 3 Click to expand the treeview structure, then select the domain that you want to use. You can view only those domains for which you have appropriate rights.
- 4 Click Choose Data.
- 5 In the Data Chooser panel, click Fields to select items to use in the Ad Hoc View.

For more information, see "Selecting Items" on page 18.

In the Data Chooser panel select the required options:

- Pre-filters: To create filters to limit the data available in the Ad Hoc Editor. For more information, see "Pre-filtering data" on page 18.
- Display: To change the fields and the display names in the Display Label field. For more information, see "Changing the Default Label Settings" on page 19.
- Save as Topic: To save the customized topic. For more information, see "Saving the Settings" on page 20.
- **6** Select the type of Ad Hoc View; Table, Chart, or Crosstab.

For more information, see Section 2.1.4, "Ad Hoc View Types," on page 23.

7 Create a calculated field.

For better performance Micro Focus recommends to create a calculated field on Assignment Status and Deployment status in an Adhoc view, instead of creating filters.

For information, see Section 2.2.1, "Creating a Calculated Field," on page 25.

8 Select the required items from Fields and Measures.

For more information, see Section 2.5.1, "Using Fields in Tables," on page 34, Section 2.6.1, "Using Fields and Measures in Charts," on page 39, or Section 2.6.1, "Using Fields and Measures in Charts," on page 39.

- 9 Place the cursor on  $\square$ , then click Save Ad Hoc View or Save Ad Hoc View as.
- 10 Choose the folder in which you want to save the View. By default, the Ad Hoc View is saved in the Repository.
- 11 Specify the view name, then click Save.

You can also open and edit an existing Ad Hoc View to create a new Ad Hoc View.

**NOTE:** Since iOS user details are not stored in the database, the user name associated with iOS devices are not displayed in the reports.

# 2.2.1 Creating a Calculated Field

To create a calculated field:

- 1 In the left Fields panel, click Create Calculated Field 🖳.
  - The New Calculated Field is displayed.
- 2 Use the following syntax for formulas:
  - 2a Double-quotes (") for labels fields and measures
  - **2b** Single quotes (') for text and levels.
- **3** Select Show arguments in formula.

- 4 Select the required function from the Functions list.
- **5** Click **Validate** to verify the syntax.
- 6 Click Create Field.

# 2.3 Generating an Ad Hoc Report

The Ad Hoc Editor is used to explore views, which can also be saved as reports. Such reports can be edited in iReport, and they can be scheduled and added to dashboards.

- Section 2.3.1, "Generating an Ad Hoc Report from an Existing Ad Hoc View," on page 26
- Section 2.3.2, "Creating an Ad Hoc View and Generating the Report," on page 27

# 2.3.1 Generating an Ad Hoc Report from an Existing Ad Hoc View

If you have any existing Views to be generated as a report, then perform the following:

- 1 Go to the folder in which you saved the View.
- 2 Select the View.
- 3 Place the cursor on  $\square$ , then select Save Ad Hoc View and Create Report to save the view as Ad Hoc View and Ad Hoc report.
- **4** Choose the folder where you want to save the report.
- 5 Specify the view name and report name, then click Save.

The Ad Hoc View is saved as a report, when you want to:

- See data in the interactive report viewer.
- Perform additional formatting of the table data.
- Embed the data content into a dashboard.
- **6** Select the report that you want to run.

You can view and select the reports, using the following methods:

- In the Home page, click Reports.
- Click View > Repository.
- Click View > Search Results.
- Click Library.

The Repository panel is displayed. It provides a different view of the same set of files.

7 Click the report name, or right-click the report name, then click Run.

or

If you are accessing the report from View > Repository, select the report row, then click Run.

#### Alternate Procedure for Generating the Report from an Existing View

- 1 In the Home page, click Create corresponding to Reports.
- 2 In the Create Report panel, select the View that you want, then click OK.

- 3 Place the cursor on  $\square$ , then click Save or Save as.
- 4 Select the folder where you want to save the report.

# 2.3.2 Creating an Ad Hoc View and Generating the Report

- 1 Perform Step 1 to Step 8, as mentioned in Section 2.2, "Creating an Ad Hoc View," on page 24, and Step 3 to Step 7, as mentioned in Section 2.3.1, "Generating an Ad Hoc Report from an Existing Ad Hoc View," on page 26.
- 2 Click the report name, or right-click the report name, then click Run.

or

If you are accessing the report from View > Repository, select the report row, then click Run.

**NOTE:** After creating a report from an Ad Hoc View, you cannot add or remove objects from the report.

#### **Dependent Reports**

When you create a report from an Ad Hoc View, the report is dependent on that view.

When you update an Ad Hoc View, its dependent reports are not updated. For example, if you open an Ad Hoc View in the Editor and add a column to it, that column is not displayed in previous reports created from the view. To update reports, you must save the updated view with a different file name.

# 2.4 Scheduling Reports

The following sections provide information to help you schedule reports:

- Section 2.4.1, "Scheduling and Running a Report," on page 27
- Section 2.4.2, "Output Options," on page 29
- Section 2.4.3, "Viewing the List of Scheduled Jobs," on page 32
- Section 2.4.4, "Simple and Calendar Options," on page 33
- Section 2.4.5, "Running a Job in the Background," on page 34

# 2.4.1 Scheduling and Running a Report

You can set up the job, when to run it, and how often to run it.

- 1 On the Home page, click Reports, or click View > Repository.
  You can also create a schedule from the dashboard in view and edit mode, and from the report viewer. On the toolbar, click the schedule icon.
- 2 Right-click the report name, then select Schedule.
- 3 Click Schedule Job, to display the Scheduler panel.

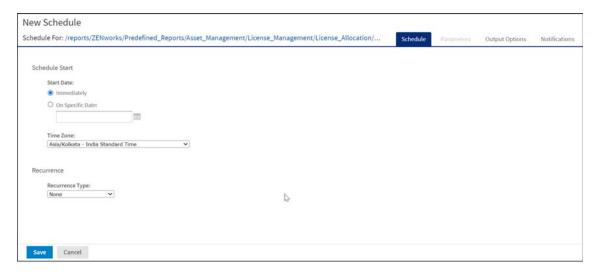

- **4** Set the following schedule attributes:
  - Start Job: Choose one of the following:
    - Immediately: Start the job as soon as you finish it.
    - On Specific Date: Start the job at future time. Click the calendar icon and select the future start date and time. To set the time for the job to run, at the bottom of the calendar, click the hours and minutes.
  - Time Zone: Specify the time zone for the schedule. The default time zone is the time zone
    of the server, the time zone you entered at log in. If you are in a different time zone, set this
    field accordingly.
  - Recurrence: Choose one of the following settings:
    - None: Run the report once.
    - Simple: Repeat the job at an hourly, daily, or weekly interval.
    - Calendar: Repeat the job on days of the week or days of the month.
       If you select Simple or Calendar, additional fields are displayed. For more information, see Section 2.4.4, "Simple and Calendar Options," on page 33.
- 5 Click Save.
- **6** In the Schedule Job Name field, specify a name for the job, for example, Weekly Report. The description is optional.
- **7** (Conditional) If the report you are scheduling has input controls, you are prompted for the input.

If there are any Saved values, they display in a drop-down list at the top of the Set the Parameter Values panel. In the Use saved values drop-down, you can set the input controls defined for the report that you are scheduling. You can set the input values for the scheduled report, and click Save Current Values to save the input value.

- **8** Choose a set of saved values, or set the input controls, then click **Save**.
- **9** Set output options in the **Output Settings** panel. For more information, see Section 2.4.2, "Output Options," on page 29.
- 10 Click Save.

The job displays in the list of Scheduled Jobs, as shown in Step 2.

11 Click Run Now to run the report in the background.

# 2.4.2 Output Options

In the **Output Details** panel, you can change the output settings. You must first setup the job, then output options.

For information, see Section 2.4.1, "Scheduling and Running a Report," on page 27.

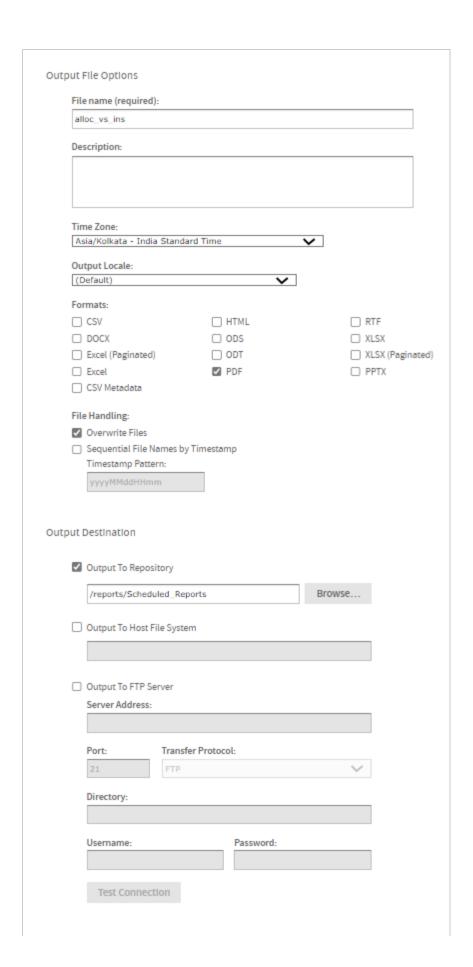

On the Output Details panel, you can change these settings:

- File Name: Specify a name for the Job file.
- Description: (Optional) Specify a description for the Job file.
- Output Locale: Select the locale settings for generating the report.
  - The report must support locales, for example a report based on a domain with language bundles.
- Formats: Select the format in which you want to save the Job file. When you select more than one format, each format is stored as a separate file in the repository and attached as a separate file to the email notification.
- Overwrite Files: Select this option to overwrite old output files with new files. This is useful when you do not have sequential file names or when you specify a timestamp pattern that could lead to identical file names.
- Timestamp Pattern: An optional pattern for the timestamp. Valid patterns for report output files can only contain letters, numbers, dashes, underscores, and periods. The default pattern is yyyyMMddHHmm. For example, 201307030601.
- Output Destination To save the output file, select one or more checkboxes to specify the
  output location. If you do not want to save the report output (for example, if you only want to
  email the report) leave all checkboxes blank.
  - Output To Repository If checked, saves the report output to the specified location in the repository. You must have write permission to the output folder. JasperReports Server validates the path when you click **Save** and will display an error message if the location does not exist. You can change the repository location that appears here by default.
  - Output To Host File System If checked, saves the report output to the specified folder on the Server host machine; check with your administrator for the correct location to enter. Output To Host File System must be configured by an administrator; if the check box is grayed out, saving to the host file system has not been enabled for your system.
  - Output To FTP Server If checked, saves the report output to the specified FTP server. You must have write permission to the selected directory on the FTP server. Enter the following properties of your FTP server:
    - Server Address The host, IP address or URL of the FTP server.
    - Port Specifies the FTP connection port. For FTP, the default port is 21; for FTPS, the default port is 990; for SFTP, the default port is 22.
    - **Transfer Protocol** Specifies the file transfer protocol that the server uses. You can select one of the following:
      - FTP
      - FTPS (FTP over SSL)
      - SFTP (FTP over SSH). If selected, the SSH Key Authentication checkbox and SSH private key fields appear
      - **SSH Key Authentication** Check if the server requires an SSH private key for SFTP transfers.

- Path to SSH Private Key When SSH Key Authentication is checked, the location of the SSH private key in the repository is required.
- **SSH Key Passphrase** When SSH Key Authentication is checked, enter the passphrase for the SSH private key, if it has one.
- **Directory** The directory on the FTP server where the report output is saved.
- **Username** The username for access to the FTP server.
- **Password** The password for the username.

When you click Save, the job appears in the list of scheduled jobs.

# 2.4.3 Viewing the List of Scheduled Jobs

Scheduled jobs are displayed in the **Repository** panel with a local icon. Users can view the jobs that they have defined; administrators can view the jobs defined by all users.

- 1 On the Home page, click Reports.
- 2 Right-click the report, then select Schedule.

The list of scheduled jobs is displayed.

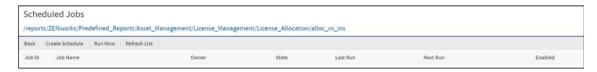

The **Scheduled Jobs** panel displays the ID for the job, the owner who created the job, and the status of the job. The job statuses includes the following:

- Normal: The job is scheduled.
- Running: The server is generating the report.
- Complete: The server has finished running the job and placed the output file in the repository.
- Error: The scheduler encountered an error while scheduling or triggering the job. This does not include cases in which the job is successfully triggered but an error occurs while it runs.
- Unknown: The scheduler encountered an error with the triggered job.

The **Scheduled Jobs** panel includes the following options:

- Edit: You can edit the scheduled job and save the changes.
- Remove: You can delete the scheduled job.

When the server receives a request to delete a job that is running, the server finishes running the job before deleting it.

You can perform the following tasks from the Scheduled Jobs panel:

- Click Back to go back to the list of reports.
- Click Schedule Job to define a new job.
- Click Run Now to run the report in the background, while you continue working on the server.
- Click Refresh List to view the latest jobs.

# 2.4.4 Simple and Calendar Options

To run reports automatically on a regular basis, select simple or calendar recurrences on the Set Up the Job page:

- A Simple recurrence regularly runs the job at an hourly, daily, or weekly interval. If you use Simple recurrence, the report runtime can change if the server is restarted.
- A Calendar recurrence involves more settings: time of day, days of the week, or days of the month and months of the year. If you use Calendar recurrence, the report runs at the same time, even if the server is restarted.

#### Simple recurrence options are:

- Repeat every: Sets the interval between jobs, in minutes, hours, days, or weeks.
- Run Indefinitely: Runs the job until you delete it.
- Run a set number of times: Runs the job for a specified number of times.
- Run until a specified date: Runs a job until the specified date is reached. Click to select the
  date.
- Holidays: A holiday calendar specifies a list of days when the scheduled report will not run. Only
  one holiday calendar can be selected at a time.

#### Calendar recurrence options are:

- Months: The months during which the report runs.
- Days: The days on which the report runs:
  - Every Day
  - Week Days
  - Month Days: Enter dates or date ranges, separated by commas. For example: 1, 15.
- Times: The time of day in minutes and hours when the job should run. The hours use 24-hour format.

You can also enter multiple minutes or hours, and ranges, separated by commas. For example, if you specify 0, 15, 30, and 45 for the minutes, and 9-17 for the hours, the report runs every 15 minutes from 9:00 A.M. to 5:45 P.M. Enter an asterisk (\*) to run the job every minute or every hour.

- Recur Until: The Calendar recurrence runs until the specified date is reached. Click into select the date.
- Holidays: A holiday calendar specifies a list of days when the scheduled report will not run. Only
  one holiday calendar can be selected at a time.

# 2.4.5 Running a Job in the Background

Running a job in the background generates a report, potentially without affecting performance of the server. After the job is finished, you can export the report directly to any format and save it in the repository. You can share a report with others by sending the generated report through email.

Running a job in the background is equivalent to scheduling the report to run immediately.

- 1 On the Home page, click Reports.
- 2 Right-click the report, then select Run in Background.

  If the report that you are running has input controls or filters, you are prompted for the inputs.
- **3** Choose a set of saved values, or set the fields one at a time, then click Next.
- 4 In the Setting Output Options panel, specify the details, then click Submit. For output options, see Section 2.4.2, "Output Options," on page 29.
- 5 Click Save.

The report runs immediately.

# 2.5 Working with Tables

The following section explain how to open, edit, and format your Tabular View:

• Section 2.5.1, "Using Fields in Tables," on page 34

# 2.5.1 Using Fields in Tables

Insert data into the table by adding items. All available items are listed in the **Data Source Selection** panel, on the left side of the Ad Hoc Editor.

The following parameters are available in the Data Source Selection panel are:

- Fields, which can be added to the table as columns or groups.
- Measures, which are specialized fields that contain data values.

**NOTE:** Most of the Measures display GUIDs in Tabular view and some display measures.

To add items from fields and measures as columns to a table:

- 1 In the Data Source Selection panel, click the required item from the Fields or Measures to add to the table.
- 2 Drag the selected item into the Columns box in the Layout Band.

The selected item is added to the view as a column in the table.

To remove an item from a table:

• In the Layout Band, click x next to the field or measure's name.

#### **Summaries**

You can display summary data for any column in your table. Summary data can be in the form of various functions, such as the following:

- Sum
- Count
- Distinct Count
- Average

For example, in a table with a list of Bundle Sizes grouped by Bundle Type, you can display the minimum, maximum, average, or sum of the bundle size, using this function.

To add a summary to a specific column:

 In the table, right-click the column for which you want to calculate a summary, then select Add Summary.

The summary information is added to the group header, or is added to the bottom of a column if no groups are included in the table.

To remove a summary from a specific column:

• In the table, right-click the column with the summary that you want to remove, then select Remove Summary.

To add or remove summaries from all columns:

• Click then select Detailed Data.

#### Column and Header Labels

For Tabular reports, you can edit a column or header label directly in the Ad Hoc Editor.

To edit a column or header label:

- 1 In the Ad Hoc View panel, right-click the column or group header.
- 2 Click Edit Label.
- 3 In the text box, delete the existing name and specify the new name.
- 4 Click Submit.

To delete a column or header label:

- 1 In the Ad Hoc View, right-click the column or header.
- 2 Click Delete Label.

When you delete a label, it still displays in the Ad Hoc Editor, but does not display in the report.

To re-apply a label:

- 1 Right-click the column or header.
- 2 Click Add Label.

- **3** Specify the label name.
- 4 Click Submit.

### **Managing Column Size and Spacing**

You can change the size of the columns in the table to use space more efficiently.

Select the columns that you want to adjust by clicking at right end of the column.

To resize a column:

- 1 In the Ad Hoc View panel, select the column that you want to resize.
- 2 Move the cursor to the right end of the column.
- **3** When the resize icon (♠) is displayed, click and drag until the column is adjusted to the required size.

To change the spacing between columns:

- 1 In the Data Source Selection panel, under Measures, click Spacer.
- 2 Drag the spacer into the Columns box in the Layout Band, between the names of the two columns that you want to move apart.

A spacer column, labeled , displays in the table.

To remove a spacer, right-click the spacer column then select Remove from Table.

To use spacers to create table margins:

- 1 In the Data Source Selection panel, click Spacer.
- 2 Drag the spacer into the Columns box in the Layout Band.
- **3** Add the spacer to the right end of the table.

# **Reordering Columns**

- 1 In the Ad Hoc View panel, right-click the column that you want to move.
- 2 Click Move Right or Move Left.

# **Sorting Tables**

In the Ad Hoc Editor you can sort the rows of a table by any field.

1 Click 21.

The **Sort** panel is displayed.

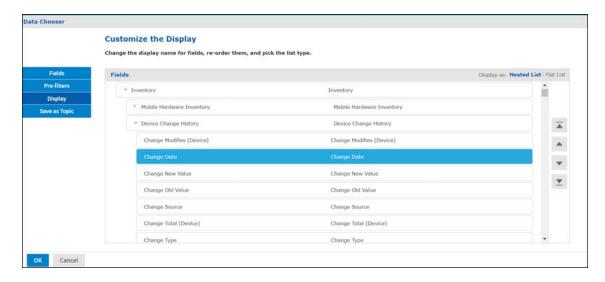

2 To add a field to sort on, double-click the item in the Available Fields panel, or select the item

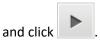

- **3** To sort by, select one or more items.
- 4 Select each field in the Sort panel, then click the Move to top, Move up, Move down, or Move to bottom.
- 5 To remove an item from the Sort On panel, select the field, then click

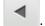

**6** Click **OK**. The table will display the rows sorted by the selected fields.

You can also sort a table using the following methods:

- Right-click a field in the Fields section of the Data Source Selection panel, then click Use for Sorting. In this case, the table is sorted by a field that is not in the table; you must note the sorting fields in the title.
- Right-click a column header on the Canvas of the Ad Hoc View panel, then click Use for Sorting.

**NOTE:** If a column is already being used and you want to stop using it or change the sorting, right-click the column, then click *Change Sorting*.

## **Adding a Title**

- 1 Above the table, select Click to add a title.
- **2** Specify the title in the text box.

Alternatively, in the **Format Visualization** panel, in the **Title** setting, in the **Title** field, enter the table title.

#### **Changing the Data Format**

You can change the formatting for columns containing numeric data, such as dates and bundle size.

- 1 In the Ad Hoc View, right-click the column for which you want to change the data format.
- 2 Click Change Data Format.
- **3** Select the format that you want to use.

These options vary, depending on the type of numeric data contained in the column.

#### **Changing the Data Source**

You must select a new data source for your table. Ensure that all view data and formatting is saved before selecting a new Topic or Domain. Any changes to the view are also lost if you navigate to another page.

- 1 At the top of the Data Source Selection panel, click , then select Change Source.
- 2 Select a different Topic or Domain connection.
- 3 Click Table to apply the new data source.

#### **Controlling the Data Set**

You can control the data displayed in the table using the Appearance settings in the Format Visualization panel. The Grid Detail Selector includes the following options:

- Detailed Data, which displays table detail only.
- Totals Data, which displays the table totals only.
- Details and Totals, which displays both the individual and the total table.

To change the displayed table details:

- 1 Place the cursor on .
- **2** Select the option that you want to apply to the table. The Ad Hoc Editor displays the data as requested.

## 2.6 Working with Charts

Ad Hoc charts are a flexible and interactive way to explore your data graphically. You can choose different levels of aggregation for rows and columns, change a field from a column to a row, pivot the entire chart, hide chart values, and zoom to see chart details.

The following sections explain how to view, edit, and format an Ad Hoc chart. Many tasks related to working with charts are identical to those for tables and crosstabs.

- Section 2.6.1, "Using Fields and Measures in Charts," on page 39
- Section 2.6.2, "Selecting a Chart Type," on page 39
- Section 2.6.3, "Interacting with Charts," on page 41

## 2.6.1 Using Fields and Measures in Charts

You must add at least one measure to view a chart. Before any measures are added to the chart, the Ad Hoc Editor displays a placeholder with a single entry. As you add measures, the editor displays the grand total of each measure in the chart.

The initial display only reflects the measures you add; it does not change when you add items or dimensions. For example, for each measure that you add to a bar chart, you can see a bar with the total value of the measure, regardless of how many items you add. You can add, remove, and arrange measures and fields without waiting for the display to update. After you have the fields and measures that you want, you can use the sliders on the right to select the level of detail.

All available fields are listed in the Data Selection panel, as either standard Fields or Measures.

- Standard fields can be added to a column or a row.
- Measures contain summarized values. They are typically numeric fields that determine the length of bars, size of pie slices, location of points (in-line charts), and height of areas. They can be added to rows or columns. However, they must be in the same target. You can add one or more measures to the chart as columns or rows. However, you cannot have one measure as a column and another as a row in the same chart.

While creating a chart, ensure that row and column groups are arranged in hierarchies, with the highest member of the hierarchy on the left.

To add a field or measure to a row or column:

- 1 In the Data Selection panel, select the item that you want to add to the chart as a group.
- 2 Drag the selected item into the Columns or Rows box in the Layout Band.

#### **Changing the Summary Function of a Measure**

You can get a new view of your data by changing the summary function of a measure. For example, from sum to average.

To select a new summary function for a measure:

- 1 Right-click on the measure in the Layout Band, then click Change Summary Function.
- **2** Select the function from the **Cascading** submenu.

Then view updates with the new summary function.

## 2.6.2 Selecting a Chart Type

The following are the chart types that represent your information:

- Column
- Bar
- Line
- Area
- Pie

By default, the Ad Hoc Editor creates a column chart. You can select a different type of chart at any time.

To select a new chart type:

- 1 In the Ad Hoc View panel, click the 🖫 icon.
- **2** Select the type of chart that you want to use. The selected chart type is outlined in blue.

The following table describes the available chart types:

| Icon          | Description                                                                                                    |  |  |
|---------------|----------------------------------------------------------------------------------------------------|--|--|
| Column charts |                                                                                                    |  |  |
| a Ith         | Column: Multiple measures of a group are depicted as individual columns.                                                                                                    |  |  |
| Ш             | <b>Stacked Column:</b> Multiple measures of a group are depicted as portions of a single column whose size reflects the aggregate value of the group.                                                              |  |  |
| Ш             | <b>Percent Column:</b> Multiple measures of a group are depicted as portions of a single column of fixed size.                                                                                                    |  |  |
| Bar charts    |                                                                                                    |  |  |
|               | Bar: Multiple measures of a group are depicted as individual bars.                                                                                                    |  |  |
|               | <b>Stacked Bar:</b> Multiple measures of a group are depicted as portions of a single bar whose size reflects the aggregate value of the group.                                                                    |  |  |
|               | <b>Percent Bar:</b> Multiple measures of a group are depicted as portions of a single bar of fixed size.                                                                                                    |  |  |
| Line charts   |                                                                                                    |  |  |
| <i>∞</i> ~    | Line: Displays data points connected with straight lines.                                                                                                    |  |  |
| 30C           | Spline: Displays data points connected with a fitted curve.                                                                                                    |  |  |
| Area charts   | As compared to line charts, area charts emphasize quantities rather than trends.                                                                                                    |  |  |
|               | Area: Displays data points connected with a straight line and a color below the line; groups are displayed as transparent overlays.                                                                                |  |  |
|               | <b>Stacked Area:</b> Displays data points connected with a straight line and a solid color below the line; groups are displayed as solid areas arranged vertically, one on top of another.                         |  |  |
|               | Percent Area: Displays data points connected with a straight line and a solid color below the line; groups are displayed as portions of an area of fixed sized, and arranged vertically one on top of the another. |  |  |
|               | <b>Area Spline:</b> Displays data points connected with a fitted curve and a color below the line; groups are displayed as transparent overlays.                                                                   |  |  |

| Icon       | Description                                                             |  |
|------------|-------------------------------------------------------------------------|--|
| Pie charts |                                                                         |  |
|            | Pie: Multiple measures of a group are displayed as sectors of a circle. |  |

#### 2.6.3 Interacting with Charts

After creating a view in the chart type, you can further explore your data by using interactive features such as brushing an area of the chart to zoom in, or clicking on a legend to hide the members of a group.

#### Zooming

Zooming lets you view a smaller area of a chart more closely. Zooming can also be helpful when the labels at the bottom of a chart are difficult to read, because only the labels corresponding to the selected area are displayed.

**NOTE:** Zoom cannot be saved as part of an Ad Hoc View or a report. When you save an Ad Hoc View or create a report from an Ad Hoc View, the zoom is automatically reset to display the whole chart.

To zoom in on an area of a chart:

• Click and drag or brush the area that you want to zoom in. As you are dragging or brushing, a pale blue area indicates the selected area. The view zooms to the area you selected.

To view the complete chart after zoom:

Click Reset zoom at the upper right of the canvas.

#### **Hiding Group Members**

Use the legends below the chart to hide or view group members.

- 1 To hide a group member, click on the member name in the chart. The member is removed from the chart and the legend is grayed out.
- 2 To view a group member that has been hidden, click on the grayed-out legend for the member.

**NOTE:** Hidden members cannot be saved as part of an Ad Hoc View. When you save an Ad Hoc View or create a report from an Ad Hoc View, the chart is automatically reset to display all members.

## 2.7 Working with Standard Crosstabs

Crosstabs have different data, layout, and format options than tables or charts.

Section 2.7.1, "Using Fields in Crosstabs," on page 42

#### 2.7.1 Using Fields in Crosstabs

Fields can be added to crosstabs as row groups or column groups. Measures can be added to crosstab rows or columns. However, all measures must be included in a crosstab as either a row or a column. You can add one or more measures to the crosstab as columns or rows. However, you cannot have one measure as a column and another as a row in the same crosstab.

**NOTE:** Ensure that you add at least one measure for the Crosstab visualization type. If you do not add any measures, no data will be displayed.

#### **Crosstab Rows and Columns**

While creating a crosstab view, ensure that row and column groups are arranged in hierarchies. Drag the group headings to rearrange the hierarchy. You can also right-click a heading and select the Move option or press the Arrow keys. Rearranging the groups might change the preview data in the editor.

To add a field or measure to a crosstab group:

- 1 In the Data Source Selection panel, select the field that you want to add to the crosstab as a group.
- 2 Drag the selected item into the Columns or Rows in the Layout Band.

#### **Crosstab Measures**

Measure labels are displayed in the crosstab based on their status as a row or column:

- Measures included as rows are displayed in the crosstab below the Measures heading.
- Measures included as columns are displayed in the crosstab to the right of the Measures heading.

Right-click a measure in the crosstab to perform the following:

- Change Summary Function
- Change Data Format
- Remove From Crosstab
- Create Filter
- Move Up or Move Down

Measures are arranged in cells. You can add any number of measures. To rearrange the measures, drag them into the measure label area.

#### Slicing

The slice feature lets you keep or exclude group members in a crosstab. To slice, right-click a group member and select:

- **Keep Only:** Removes all groups except the selected one from the crosstab.
- Exclude: Removes the selected group from the crosstab.

Use Ctrl+click and Shift+click to select multiple groups to keep or exclude.

**NOTE:** You can select multiple row groups or multiple column groups. However, you cannot slice by both row groups and column groups at once.

For more information about working with filters, see Section 2.8, "Using Filters and Input Controls," on page 44.

#### Summarizing

All row and column groups are summarized automatically.

 To turn off a group summary, right-click any heading in the group and select Delete Row Summary or Delete Column Summary.

To reapply the summary, right-click the heading and select Add Row Summary or Add Column Summary.

**NOTE:** The Delete Summary option is available only for the outermost group on either axis (either the outermost row group or the outermost column group).

- To select the summary function and data format for a measure, right-click the measure label and select from the context menu. You cannot change the summary function on custom items that calculate percents (Percent of Total, Percent of Column Group Parent, and Percent of Row Group Parent).
- The summary functions for numeric fields are Sum, Average, Maximum, Minimum, Distinct Count, and Count All. Distinct Count is the number of different items in the row or column; Count All is the total number of items. For example, if there are 3 widgets of type A and 3 widgets of type B, Distinct Count is 2 and Count All is 6.

## **Collapsing and Expanding Members**

By default, the editor displays each row and column group of a crosstab in a collapsed state. You can view the totals for the group, but not the measures for its individual members.

To view measures for a group's members, right-click the group label and select Expand Members.

When a group's members are expanded, select **Collapse Members** to hide the measures. Collapsing an outer group also collapses its inner groups. The **Expand Members** and **Collapse Members** options are only available for outermost groups, or for inner groups nested in an expanded outer group.

When you collapse a group, its summary is automatically displayed. This prevents invalid crosstab layouts in which there is nothing to display for some totals if the summary has been deleted previously.

#### Sorting

By default, the rows and columns of a crosstab are sorted in alphabetical order of the group names.

To change crosstab sort:

- 1 Right-click the heading that you want to sort your crosstab.
- 2 In the context menu, select the sorting option to apply:
  - Sort Ascending
  - Sort Descending

A blue dot displays in the context menu next to the currently applied sort option.

When the crosstab includes more than one row group or more than one column group, the inner groups are also sorted according to your selection. Only one measure can be used for sorting at a time. Changing the sort order for another measure resets all others to the default.

#### **Resizing and Layout**

Many of the layout and formatting options that are set manually in tables are set automatically in crosstabs. In particular, row and column sizes are fixed and no spacer is available.

# 2.8 Using Filters and Input Controls

Domains use different mechanisms for screening the data.

- Domains (and Domain Topics) can be filtered by selecting fields in the Domain and specifying comparison values. The filters can be configured for users to select the data.
- Within the Domain design, filters based on conditions can also be defined; these filters are not displayed in the report viewer when the report runs.

You can define filters in the Ad Hoc Editor whether you are working with data from a Domain or Topic. Such filters are helpful in improving the view's initial performance by reducing the amount of data the view returns by default.

To prevent users from seeing the full dataset, you can also use input controls in a JRXML Topic or filters defined in the Domain design, which can be hidden from end users. For more information, see Section 2.8.3, "Input Controls and Filters Availability," on page 50.

Input controls and filters interact smoothly. For example, you can create filters in an Ad Hoc View that gets data from a JRXML Topic that includes input controls.

The server refreshes the editor against both the filters and the input controls. Because some combinations of input controls and filters do not return data, this can result in an empty view.

**NOTE:** If the result set is empty, check for an incompatible combination of filters and input controls, such as a standard filter and a **Keep Only** filter, or an incorrectly-defined custom filter expression. (Data must meet all criteria in multiple filters, rather than meeting criteria in a subset of those filters). For more information, see "Custom Filtering" on page 46.

JRXML is an XML file format for saving and sharing reports created for the ZENworks Reporting and the applications that use it, such as iReport Designer and ZENworks Reporting. JRXML is an open format that uses the XML standard to define precisely all the structure and configuration of a report.

In some cases, filters can conflict with view parameters, and you must rename the field that is causing the conflict by editing the JRXML file.

#### 2.8.1 Using Filters

You can define filters in the following places:

- The Data Chooser (While creating a view from a Domain).
- The Ad Hoc Editor (even when the view is based on a JRXML Topic).

For information about defining filters in the Data Chooser, see "Pre-filtering data" on page 18.

In addition, you can control how and what filters are applied to a field or fields by using custom expressions. For more information, see "Custom Filtering" on page 46.

To create a filter in the Ad Hoc Editor:

- 1 Right-click a field in the Data Source Selection panel, then click Create Filter.
  - A new filter displays in the Filters panel. If the Filters panel was hidden, it appears when you create a new filter.
  - If the results are empty, check for an incompatible combination of filters and input controls.
  - Click to compare input controls with the filters in the Filters panel.
  - For Oracle database, you can use the "Null" value while creating a filter. For MS SQL and Sybase databases, you can use blank.
- 2 Use the fields in the filter to change its value.
  - Depending on the selected data type, the filter can be multi-select, single-select, or text input.
- 3 Click , then select Minimize All Filters or Maximize All Filters to toggle expansion of the items in the filter.
- 4 Click , then select Remove All Filters to remove the filters.
- **5** Click **▼** to hide the filter's details.
- 6 Click **▶** to view the filter's details.
- 7 Click the Select All check box (if it appears in the Filters panel) to select all values in the dataset. The Select All box does not appear in the Filters panel for numbers and dates.

**NOTE:** The **Select All** check box doesn't guarantee that all values are selected every time the report runs. Instead, the check box is a shortcut to help you quickly select all the values currently available in the dataset. To ensure that all values appear in the view whenever it is edited or a report is run, remove the filter entirely. On the panel, you can also create a filter from the right-click context menu of a column in a table. On the Chart tab, you must right-click the field in the Data Source Selection panel

When you change a filter, the server uses the new value to determine the data to display. If you change only the operator in a filter, you must deselect the value in that filter and then reselect it to apply the updated filter.

For filters with multiple values, you need not reselect all values. After changing the operator, use Ctrl+click to deselect one of the values and then Ctrl+click to reselect that value.

#### **Relative Dates**

You can filter information in your view based on a date range relative to the current system date. You can view this by using date-based filters and specifying a text expression describing the relative date or date span that you want to view, by using the format <Keyword>+/-<Number>.

- Keyword indicates the time span that you want to use. Options include: DAY, WEEK, QUARTER, SEMI, and YEAR.
- + or indicates whether the time span occurs before or after the selected date.
- Number indicates the number of the time spans you want to include in the filter.

To create a relative date filter:

- 1 Follow the instructions in the Section 2.8.1, "Using Filters," on page 45.
- 2 In the filter's first text box, specify an expression describing the relative date or span date.
- 3 In the filter's second text box, specify the date that you want to base your filter on.

To create a complex filters:

- 1 Right-click a group member in a crosstab, then select Keep Only or Exclude.
  - When you create a filter against an inner group, the filter that appears might be created as a complex filter.
  - A complex filter cannot be edited, but can be removed. Complex filters also appear in the Ad Hoc Editor if a Data Chooser wizard filter was created and locked.

#### **Custom Filtering**

When you create multiple filters they are, by default, connected with an implicit AND operator; that is, the data displayed in your table, chart, or crosstab is what remains after all of your filters are applied.

However, with the custom filter functionality, you can control the displayed data by applying a custom expression that includes more complex, nested AND, OR, and NOT operators, as well as by applying multiple filters to a single field.

**NOTE:** Custom filters are not available for Ad Hoc views created from OLAP connections.

Custom filters are useful in situations such as the following:

- When using the AND operator isn't sufficient. For example: Consider an international company
  wants to check the data for non-licensed Windows OS products deployed at their Wall Street
  offices. In this example, the user has table that include the following columns:
  - Site
  - OS Product Name
  - License Type

To analyze the specific license data described above, the user creates the following (simple) filters - including two filters for the License Type field:

- A): Site equals Wall Street
- B): OS product name contains Windows
- ◆ C): License type equals Unknown
- D): License type equals Eval

Then, to display only the required information, the following custom expression is created:

• A and (B and (C or D))

This translates to:

- (Site is Wall Street) and ((OS Product name contains Windows) and ((License Type is Unknown) or (License Type is Eval)))
- When you need to eliminate some results in a field. For example, if the company wants to check
  the data for all but fully licensed Windows OS products, a user has a table including the
  following columns:
  - OS Product Name
  - License Type

To analyze the specific license data described above, the user creates the following (simple) filters:

- A): OS product name contains Windows
- ◆ B): License type equals full

Then, to display only the required information, the following custom expression is created:

A and (not B)

This translates to:

(OS Product name contains Windows) and (not (License Type equals Full))

These are only two scenarios where custom filters can complete your results and make your view more precise. There are many other situations where they can be applied.

Other custom filter tasks include the following:

- Creating a custom expression
- Editing a custom expression
- Removing a custom expression
- Applying multiple filters to a single field

**NOTE:** Custom filters are applied to the Views, but filter details do not display on previews or on the report generated from that view.

To create and apply a custom filter:

1 Create two or more filters for your data, as described in Section 2.8.1, "Using Filters," on page 45. These can be standard field-based filters or **Keep Only** and **Exclude** filters.

As you create the filters for use in a custom expression, the data in your view disappears, since most of the data does not meet all of the filter criteria. When you create your custom expression and change some of the ANDs to ORs and NOTs, again the data appears.

- 2 At the bottom of the filters panel, expand the Custom Filter Expression section.
- **3** In the text entry box, enter a filter expression using the letter designation, and including the following operators:
  - AND narrows your results and includes only fields that meet the criteria of both filters before and after the operator.
  - OR broadens your results and includes fields that meet the criteria of either filter before or after the operator.
  - NOT excludes results that match the criteria.
  - Parentheses combines multiple filters into a single item in the expression.

**NOTE:** Filter letter designations are case sensitive, and must be UPPERCASE.

4 Click Apply. Your view is updated to reflect the newly-applied filter criteria.

After creating a custom filter, you can add another filter to the expression or remove existing expression.

**NOTE:** If the simple filter you want to delete is part of a custom filter, you must first remove it from the custom filter expression; otherwise deleting the filter deletes the custom filter expression.

To add a new filter to an existing custom expression:

- 1 Create a new filter in the Filter panel.
- 2 In the Custom Filter Expression, click inside the text entry box to edit the expression.
- **3** Add a new filter to the expression.
- 4 Click Apply to apply the new criteria.

To remove a filter from a custom expression:

- 1 Expand the Custom Filter Expression section.
- 2 In the text entry box, remove the unwanted filter from the expression and adjust the expression as needed.
- **3** Click **Apply** to apply the new criteria.

When working with custom expressions, you can delete an existing expression and create a new expression.

To remove custom expression from the view:

- 1 Expand the Custom Filter Expression section.
- 2 Clear the expression from the text entry box.
- 3 Click Apply. The expression is removed, leaving the remaining filters intact.

When you refine your custom expression, you can delete unused filters from the Filters panel.

- If you want to remove the filter from the custom filter, place your mouse on in the Filter's title bar, then click Remove Filter.
- If you want to remove all existing filters, including the custom expression, place your mouse on • If you want to remove all existing filters, including the custom expression, place your mouse on

## 2.8.2 Using Input Controls

In the Ad Hoc Editor, you can view the input controls defined in the Topic as visible to users. You can accept the default values of the controls or enter other values. The Ad Hoc Editor indicates that the view has input controls by displaying the icon as active on the tool bar. Click the icon to select new values or to save values as the new defaults for this view.

To add an input control to the view using a filter:

- 1 Create a new filter, or use an existing filter in the Filters panel.
- 2 In Filters, click next to the new filter, then select Show Operator.
- **3** Select an operator from the drop-down and specify the value in the text box. The filter displays as an input control when the view is used to run the report.
- 4 Place the cursor on  $\square$ , then select Save Ad Hoc View as....
- 5 Name the view, select a location, then click Save.

To edit the values for a view's input controls:

- On the tool bar, click .
   A window listing the input controls defined in the Topic displays.
- 2 Select new values.
- 3 To change default values of input controls, select the check box labeled Set these values as defaults when saving your view.

The selected values become the default values when you save the view.

4 Click OK.

The Ad Hoc View displays the updated data.

## 2.8.3 Input Controls and Filters Availability

Input controls and filters display in the Editor and when you run a report.

- Input controls can be set to be visible or invisible when you edit a view:
  - Input controls that are set to Always prompt are displayed in the editor and always appear before the report is run.
  - Input controls that are not set to Always prompt are hidden in the editor and appear when the report is run.
- Filters created in the Data Chooser wizard can be locked or unlocked:
  - Filters that are unlocked display filter details in the editor and are available from the Options button when the report is running.
  - Filters that are locked display input controls in the Editor when you click this icon However, they are not available from the Options button when the report is running. You can remove the filter from the Editor, allowing them to see all the unfiltered data, when the report is running.
- Filters defined in the editor are always available in the Filters panel of the editor and from the Options button when the report is run.

When setting up input controls for a large view that takes a long time to run, consider setting the view to Always prompt. Before a report is run, the report viewer prompts you to provide the input options, preventing the report from running with the default input options.

Filters that are unlocked are available. When input controls or filters do not display in the report viewer, click the **Options** button to view them.

To set an input control to prompt:

- 1 Locate a Topic, in the repository, then click Edit.
- 2 In the Controls & Resources panel, under Input Control Options, click Always prompt.

To determine whether an input control is visible:

- 1 Locate a Topic, such as the Parameterized Report Topic, in the repository, then click Edit.
- 2 On the Controls & Resources panel, click the name of an input control.
- 3 On the Locate Input Control panel, click Next.

At the bottom of the **Create Input Control** panel, if the **Visible** check box is selected, the input control displays on the report when it runs.

If you do not specify a default value for the input control, users are prompted to select a value when they create a View based on the Topic.

#### To lock a filter:

- 1 In the Data Chooser, after selecting the fields, Click Pre-filters.
- 2 Double-click a field in the Fields panel.
- 3 In the Filters panel define a filter.
  For more information, see "Pre-filtering data" on page 18.
- 4 Select the Locked check box, then click OK.

**5** Click **Table** to open the Ad Hoc Editor.

In the Filters panel, the name of the filter and a note about the lock displays under the Locked heading.

# **3** Working with ZENworks Reporting Dashboards

A ZENworks Reporting Dashboard displays various reports in a single integrated view. You can use Predefined reports or Ad hoc reports to create a dashboard. These dashboards can include other dashboards, input controls for choosing the data displayed in one or more frames, and custom frames that point to URLs for other content. By merging different types of related content, you can create attractive data-rich dashboards. You can view, create, and edit a dashboard only if you have the administrator rights.

For more information, see Working with Dashboards.

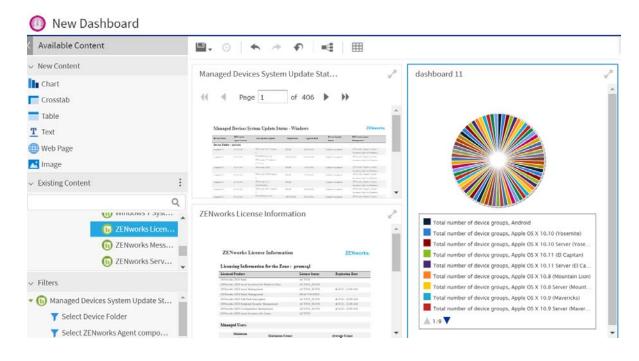

# 4

# **ZENworks Reporting Management**

In ZENworks Reporting, users are managed only through the LDAP server, which is configured during ZENworks Reporting installation. By default any user present in the LDAP server can login to ZENworks reporting. In the LDAP server, it is recommended to maintain users in groups, to have advantage of role based user management available in ZENworks Reporting.

When a user initially login to ZENworks Reporting:

- User is created in the ZENworks Reporting repository.
- A role is created based on the LDAP group.
- User is assigned to the newly created role.

For subsequent users belonging to the same LDAP group, when the user initially login, a user is created in ZENworks Reporting and user is assigned to the previously created Role in ZENworks Reporting.

In ZENworks Reporting users are categorized in to two categories (administrators and non-administrators). The groups, which are selected during installation in the **Configure User Source** wizard, are mapped to ROLE\_ADMINISTRATOR. For all other users a role is created based on the LDAP group they belongs. For example, "user1" is a user belongs to LDAP group "group1", then a role by name "ROLE group1" is created and user1 is assigned to that role.

Administrators manage ZENworks Reporting. Initially only administrators have access permissions to ZENworks Reporting. Administrators provide access permissions to other users either at role level or at user level.

For more information about permissions, see Section 4.3.1, "Permissions," on page 57.

**NOTE:** Only administrators can view and access the Manage menu.

The Non-Administrators, can analyze the data, create and scheduling reports.

- Section 4.1, "Managing Users," on page 55
- Section 4.2, "Managing Roles," on page 56
- Section 4.3, "Managing the Resources," on page 57
- Section 4.4, "Managing the ZENworks Reporting Settings," on page 62
- Section 4.5, "Admin Console," on page 71

# 4.1 Managing Users

Users are managed only through LDAP server.

To view user properties:

1 Click Manage > Users, or in the Home page, click Manage Server > Users.

The administrator can view all users.

- 2 To locate a user, search for a specific user and specify a search string in the **Search** field of the **Users** panel. The search results display all users.
- **3** Select the user in the Users panel. The user's properties display in the Properties panel. The properties include the user name, user ID, email address, roles assigned, and profile attributes. The role names are linked to the Role Management for each role.

#### To delete a user:

- 1 Select the user in the **Users** panel. If the list of users is too long, specify a search string to find and select the user.
- 2 Click Delete.

## 4.2 Managing Roles

Roles define sets of users having similar permissions. Administrators cannot assign users to Roles, it is done only at the LDAP server. There can be any number of roles that are mapped through LDAP server.

Table 4-1 Roles in ZENworks Reporting

| Role               | Description                                                                                                    |
|--------------------|----------------------------------------------------------------------------------------------------|
| ROLE_ADMINISTRATOR | ZENworks Reporting automatically assigns this role to admin user in every new organization. It is a special system-level role that is visible in every organization and which organization admins may assign to other users. |
| ROLE_USER          | Every user who logs in to ZENworks Reporting must have this role.                                                                                                    |

#### To view role properties:

- 1 Click Manage > Roles, or in the Home page, click Manage Server > Roles.
- 2 In the Roles panel, click the role.
  - To search for a specific role, specify a search string in the **Search** field of the **Roles** panel. The search results display the roles with name that matches the search string.
- **3** Select the role in the Roles panel. The role's properties display in the Properties panel.
  - The **Properties** panel displays the role name, and the list of users to whom the role has been assigned. The list of users display only their user IDs, but if you place mouse over an ID it displays the full name and organization.

#### To delete a role:

- 1 In the Roles panel, select a role.
- 2 Click Delete.

**NOTE:** Admin can delete a role in ZENworks Reporting, but it cannot be deleted from the LDAP server.

# 4.3 Managing the Resources

You can manage the resources in the ZENworks Reporting.

- Section 4.3.1, "Permissions," on page 57
- Section 4.3.2, "Setting Read-Only permissions for a report," on page 59
- Section 4.3.3, "Assigning Permissions to Create Ad Hoc Views," on page 60
- Section 4.3.4, "Assigning Execution Permission to Predefined Reports," on page 61
- Section 4.3.5, "Creating Folders," on page 61
- Section 4.3.6, "Moving Folders," on page 61

#### 4.3.1 Permissions

Permissions on folders and resources determine what users see in the repository and perform actions. In the following table, the set of permissions are defined:

| Permission     | Actions Granted on Repository Folders and Resources                                                                              |  |  |
|----------------|----------------------------------------------------------------------------------------------------|--|--|
| No Access      | Users cannot view or access the folder or resource.                                                                              |  |  |
|                | For all non-administrator users, the default permission at the root is No Access and any permissions must be explicitly defined. |  |  |
| Execute Only   | Users cannot view the folder or resource in the repository, but the reports or dashboard, that they run can access them.         |  |  |
| Read Only      | <ul> <li>View the folder or resource.</li> </ul>                                                                                 |  |  |
|                | <ul> <li>View the properties of a folder or a resource.</li> </ul>                                                               |  |  |
|                | <ul> <li>Copy a folder and all of its readable contents.</li> </ul>                                                              |  |  |
|                | ◆ Copy resources.                                                                                                    |  |  |
|                | <ul> <li>View (run) a report, or dashboard.</li> </ul>                                                                           |  |  |
|                | <ul> <li>Run a report in the background.</li> </ul>                                                                              |  |  |
|                | ◆ Schedule a report to run later.                                                                                                |  |  |
| Read + Delete  | <ul> <li>Cut, move or delete a folder and all of its contents.</li> </ul>                                                        |  |  |
|                | <ul> <li>Cut, move or delete resources.</li> </ul>                                                                               |  |  |
| Read + Write + | • Add a sub folder.                                                                                                    |  |  |
| Delete         | Copy or cut and paste into a folder.                                                                                             |  |  |
|                | <ul> <li>Save a new Ad Hoc view, report, or dashboard in a folder.</li> </ul>                                                    |  |  |
|                | <ul> <li>Save the output of a scheduled report in a folder.</li> </ul>                                                           |  |  |
|                | <ul> <li>Rename a folder or resource and change its description string.</li> </ul>                                               |  |  |
|                | <ul> <li>Open an Ad Hoc view in the Ad Hoc Editor or a dashboard in the designer.</li> </ul>                                     |  |  |
|                | <ul> <li>Modify and overwrite an existing Ad Hoc view, report or dashboard.</li> </ul>                                           |  |  |
|                | <ul> <li>Add a ZENworks Report resource to the repository (upload a JRXML)</li> </ul>                                            |  |  |
|                | <ul> <li>Edit the definition of a ZENworks Report resource in the repository (replace the<br/>JRXML)</li> </ul>                  |  |  |

| Permission | Actions Granted on Repository Folders and Resources                                                                                    |
|------------|----------------------------------------------------------------------------------------------------|
| Administer | Set the permissions (by role and by user) on a folder or resource. This effectively delegates certain repository administration tasks. |

Permissions apply when browsing or searching the repository, as well as when using any dialog that accesses the repository, such as when browsing folders to save a report. Note that:

- Copying cannot preserve the permissions on an object. Users may copy a read-only object, paste it into a read-write folder, then edit the object.
- Copying and cutting (moving) actions can only be completed if the user has Read + Write + Delete access to the folder in which the object is pasted. For more information, see Section 4.3.6, "Moving Folders," on page 61.
- Cutting, deleting, and setting permissions on folders is allowed only if the user has the same permission on all folder contents. Cutting and deleting resources in bulk is allowed only if the user has at least Read + Delete permission on all selected resources.
- Deleting a resource or the contents of a folder is only allowed if no other resources rely on them.

#### **Setting Permissions**

Administrators assign permissions to user to access any folder or resource throughout the repository. Users with the Administer permission on a folder can assign permissions to that folder and any contents that inherit the permission. Users with Administer permission to a resource can only set the permissions on that specific resource.

- 1 Log in to ZENworks Reporting as a user with administrator privileges.
- 2 In the Repository, browse or search for the folder or resource.
- 3 Right-click the object and select Permissions...
  - In the Permissions panel, permissions for the selected object is displayed. By default, it shows the permissions given to roles. Permissions that are inherited from the object's parent are indicated by an asterisk (\*).
- 4 In the Permissions panel, click User to view the permissions assigned to specific users. Click Role when viewing user permissions to toggle back.
- **5** For each user or role, you can select a new permission from the drop-down. It shows the default user permissions on this folder.
- 6 Click Apply to save the changes. If you toggle between user and role permissions, you must click Apply first to save the changes.
- 7 Click OK to save your changes.

You can open several permissions dialogs for different resources or folders at the same time, as well as navigate the repository. This helps when trying to set permissions uniformly across several folders or organizations.

**NOTE:** Following are two special cases while setting permissions:

- If a resource inherits a permission, for example Read-Only, you cannot set the permission to the same value, at least not directly. You must temporarily change the permission level on the parent folder, set the explicit permission, and then set the parent folder's permission back to the original value.
  - When a resource and its parent folder have been set to the same permission in this way, the permission still shows the asterisk as if the permission were inherited. But when the parent is later given a different permission, for example Read-Write, the resource retains its explicit Read-Only permission instead of inheriting Read-Write.
- To reset the permission level so that it inherits from its parent folder, select a different permissions level and click Apply, then select the permission with the asterisk and click Apply.

## 4.3.2 Setting Read-Only permissions for a report

- 1 Ensure that there are no reports or Ad-hoc views directly under the Organization folder. Provide Read-Only permissions to the Organization folder in order to grant permissions lower in the folder structure. All the files in this folder is visible to the user given permission. If there are reports or views that cannot be accessed, an error message is displayed. If user cancel the error message, they will be able to run the appropriate reports.
- 2 Create a folder under Reports for the reports that you want to give permission to use.
- **3** Move the report and the associated Ad-hoc view into the folder.
- **4** Use the following procedure to assign permissions and test the user access. You can assign permissions to a user or a role (roles are groups from the user source).

#### **Setting Permissions**

- 1 View Repository and open folder list.
- 2 Right-click on Organization and choose Permissions.
  - 2a Search for the user/role that needs the permissions.
  - 2b Set the permissions to Read-Only.
  - 2c Click Apply and then OK.
- 3 Right-click on Data Sources and choose Permissions.
  - **3a** Search for the user/role that needs the permissions.
  - **3b** Set the permissions to Execute-Only.
  - 3c Click Apply and then OK.
- 4 Right-click on Domains and choose Permissions.
  - **4a** Search for the user/role that needs the permissions.
  - 4b Set the permissions to Read-Only.
  - 4c Click Apply and then OK.

- 5 Right-click on Temp and choose Permissions.
  - **5a** Search for the user/role that needs the permissions.
  - **5b** Set the permissions to Read + Write.
  - 5c Click Apply and then OK.
- 6 (optional if report is under Public) Right-click on Public and choose Permissions.
  - **6a** Search for the user/role that needs the permissions.
  - 6b Set the permissions to Read-Only.
  - 6c Click Apply and then OK.
- 7 Right-click on the folder containing the reports and choose Permissions.
  - **7a** Search for the user/role that needs the permissions.
  - **7b** Set the permissions to Read + Write.
  - 7c Click Apply and then OK.
- **8** You do not want users to delete the Ad-hoc view. Right-click the Ad-hoc view in the folder and choose **Permissions**.
  - **8a** Search for the user/role that needs the permissions.
  - **8b** Set the permissions to Execute-Only.
  - 8c Click Apply and then OK.
- **9** Test a report.
  - **9a** Click on Manage Users.
  - **9b** Click the user and choose Login as User at the bottom right.
  - **9c** Click **Library** and then the report.

## 4.3.3 Assigning Permissions to Create Ad Hoc Views

You can assign permissions to create Ad Hoc Views to any Role or User.

- 1 Log in to ZENworks Reporting as users (non-administrators). It allows User or Role being available for permissions.
- 2 Log out from ZENworks Reporting.
- 3 Log in to ZENworks Reporting as administrator user.
- 4 Click View > Repository.
- 5 In the Folders panel, right-click on Organization folder, then click Permissions.
- 6 In the Permissions panel, select Read Only for the role or user, then click OK.
- 7 In the Folders panel > Organization >, right-click on Data Sources, then click Permissions.
- 8 In the Permissions panel, select Execute Only for the role or user, then click OK.
- 9 In the Folders panel > Organization >, right-click on Domains, then click Permissions.
- 10 In the Permissions panel, select Read Only for the role or user, then click OK.
- 11 In the Folders panel > Organization >, right-click on Reports, then click Permissions.
- 12 In the Permissions panel, select Read Only for the role or user, then click OK.

- 13 In the Folders panel > Organization > Reports, create a folder and provide Read+Write+Delete permission to that role\_user. For more information, see Section 4.3.5, "Creating Folders," on page 61.
- 14 In the Folders panel > Organization >, right-click on Temp, then click Permissions.
- 15 In the Permissions panel, select Read+Write for the role or user, then click OK.

### 4.3.4 Assigning Execution Permission to Predefined Reports

Perform Step 1 to Step 12 as mentioned in Section 4.3.3, "Assigning Permissions to Create Ad Hoc Views," on page 60.

### 4.3.5 Creating Folders

If you have Write permission for folders and resources, you can create folder and assign rights.

To Create a folder:

- 1 Log in to ZENworks Reporting.
- 2 Click View > Repository.
- 3 In the Folders panel, right-click on a folder, then click Add Folder.
- 4 In the Add Folder dialog box, specify a name, and click Add.

  You can provide permissions to the created folder through users or roles.

## 4.3.6 Moving Folders

If you have read rights for folders and resources, you can copy from the folder and paste them to another destination folder which has write permission. You can use cut option only if you have you have write permission for folders and resources.

**NOTE:** Relocated objects inherit permissions from the destination folder. To change permissions on an object, set the permissions explicitly.

To move folders and resources:

- 1 Log in to ZENworks Reporting as a user who has these permissions:
  - Read permission on the folder or resource to move.
  - Write permission on the destination folder.
- 2 Click View > Repository.
- 3 In the Folders panel, click Reports > ZENworks > Add Folder.
- 4 In the Add Folder dialog box, enter a name, for example, ZENworks Reports.
- 5 Click Add.

The ZENworks Reports folder is displayed as a sub folder of ZENworks and inherits Administrator User's default permissions (read-write-delete) on the parent folder.

- **6** The ZENworks Reports folder deserves a more prominent location. Move it up one level:
  - 6a In Folders, right-click ZENworks Reports, then click Cut.
  - 6b Right-click Reports, and select Paste.

The ZENworks Reports folder now displays in Reports at the same level as ZENworks.

**NOTE:** You can relocate a folder, subject to permissions, anywhere in the repository with one exception: The server do not support copying and pasting a folder to the same location. If the Paste is disabled when you right-click a destination folder, you do not have write permission on the folder.

## 4.4 Managing the ZENworks Reporting Settings

An administrator can manage ZENworks Reporting settings.

- Section 4.4.1, "Managing the Log Settings," on page 62
- Section 4.4.2, "Managing the Ad Hoc Settings," on page 64
- Section 4.4.3, "Managing the Ad Hoc Cache Settings," on page 65
- Section 4.4.4, "Managing the Import Settings," on page 67
- Section 4.4.5, "Managing the Export Settings," on page 69

#### 4.4.1 Managing the Log Settings

The jasperserver.log file is located at the following path:

- ◆ For Windows: %ZRS\_HOME%\js\apache-tomcat\webapps\jasperserver-pro\WEB-INF\logs
- For Linux: /opt/novell/zenworks-reporting/js/apache-tomcat/webapps/jasperserver-pro/WEB-INF/logs

To manage log settings:

- 1 Click Manage > Server Settings > Log Settings.
- 2 In the Log Settings page, use the drop-down list to change the log level for each class being logged.

The four logging levels indicate the type of event recorded by a logger.

| Setting | Level of Information                                                                                                    |
|---------|----------------------------------------------------------------------------------------------------|
| ERROR   | Writes minimal information to the log describing serious program faults.                                                                                                    |
| WARN    | Writes error and warning messages to the log. Warning messages contain cautionary information to help you whether the logged events require your attention.                                                                                     |
| INFO    | Writes error, warning, and informational messages to the log. Informational messages describe significant events, such as those that affect application performance.                                                                            |
| DEBUG   | Writes error, warning, informational, and additional messages to the log. Debug messages are very detailed. Use this setting only to diagnose a problem. DEBUG can impact system performance and should not be used in production environments. |

The following table lists each logger name as it displays on the Log Settings page, it is used to find a particular log in the log file, and a description of the logger.

| Logger Name                                    | Identifier in log                   | Description                                                                                                    |
|------------------------------------------------|-------------------------------------|----------------------------------------------------------------------------------------------------|
|                                                |                                     | Logs SQL text and parameter values for queries that are run by the SQL query executer.                                                                                                    |
| Input control value queries                    | valueQueryLog                       | Logs SQL text and parameter values for queries associated with input controls.                                                                                                    |
| Cascading input control parameter resolution   | FilterCore                          | Logs activity associated with cascading input controls. Query-driven input controls can cascade when a query has a parameter whose value comes from another input control. When the parameter value is changed, the query is automatically rerun, possibly changing the list of values for its input control. |
| Cascading input control query result caching   | TokenControlLogic                   | Logs use of the cache for results of cascading input control queries.                                                                                                    |
| Hibernate SQL                                  | SQL                                 | Logs SQL run by the Hibernate layer to access the ZENworks Reporting repository database. This logger generates a large volume of logging that could affect performance.                                                                                                    |
| Ad Hoc data policy logging                     | CommonDomainData<br>Strategy        | Logs various activities of the Ad Hoc data policy implementations, which use SQL queries or in-memory                                                                                                    |
|                                                | SubFilterInputControl<br>Generator  | operations to get data sets for Ad Hoc views.                                                                                                    |
|                                                | Others                              |                                                                                                    |
| SQL generated for Domain queries               | JdbcBaseDataSet                     | Logs SQL queries generated from queries using a Domain.                                                                                                    |
| Connection handling for Domains                | DataSourceResolverI<br>mpl          | Logs use of JDBC connections used by Domains to run SQL queries.                                                                                                    |
| Expression to JSON converter                   | ExpressionJSON<br>Converter         | Logs information about the conversion between DomEL and JSON, which is used by Ad Hoc filters.                                                                                                    |
| Domain-based security tests                    | SemanticLayerSecurit yResolver Impl | Logs activity related to Domain column- and row-level security.                                                                                                    |
| Cascading input control resolution for Domains | DomainFilterResolver                | Logs the same activity as the FilterCore logger (Cascading input control parameter resolution) above, but adds information specific to Domain queries.                                                                                                    |
| Ad Hoc cache activity                          | CachedData                          | Logs information about the life cycle of datasets that are cached in memory when Ad Hoc views are accessed.                                                                                                    |
| Timing for SQL<br>queries run for<br>reports   | JsControlledJdbcQuer<br>yExecuter   | Logs the time it takes a query run by the SQL query executer to return data to a report.                                                                                                    |

| Logger Name                                      | Identifier in log                                   | Description                                                                                                    |
|--------------------------------------------------|-----------------------------------------------------|----------------------------------------------------------------------------------------------------|
| Ad Hoc<br>WorkingDataSet                         | WorkingDataSet                                      | Logs activity for the WorkingDataSet, used by the Ad<br>Hoc Editor to perform in-memory dataset<br>transformations of query results.                                                                                                    |
| General controller                               | AdhocAjaxController                                 | Logs activity of the Ad Hoc Editor.                                                                                                    |
| Crosstab controller                              | AdhocCrosstabAjaxCo<br>ntroller                     | Logs additional activity of the Ad Hoc Editor specific to crosstab reports.                                                                                                    |
| Groovy code<br>generation for<br>memory datasets | GroovyGenerator                                     | Logs Groovy classes generated from DomEL expressions used by the Ad Hoc Editor for filters and calculated fields.                                                                                                    |
| Ad Hoc AJAX requests                             | adhocAjaxRequests                                   | Logs information about AJAX requests done by Ad Hoc Editor and dashboard designer, including report parameters and response times. Enable this setting when you want Ad Hoc Editor and dashboard designer have encountered an error or slow response times.                                                                                                    |
| Ad Hoc cache activity                            | com.jaspersoft.comm<br>ons.<br>datarator.CachedData | Tracks the life cycle of datasets managed by the Ad Hoc cache as they transition between statuses. This log output includes information from the Ad Hoc cache in a format that lends itself to troubleshooting. Use this setting to understand how query response times contribute to the performance and responsiveness of the Ad Hoc Editor. Because it does not log the queries themselves, use it in conjunction with the SQL Query Executer log setting. |

- **3** To add a logger, scroll to the bottom of the page.
- **4** Use the drop-down to set the logging level.

#### 4.4.2 Managing the Ad Hoc Settings

The Ad Hoc settings limit the resources available for queries when Ad Hoc views are designed and run. The Query that you can set are:

- Ad Hoc Filter List of Values Row Limit: The maximum number of items that should be displayed in the Condition Editor when a user defines filters for an Ad Hoc view that is based on a Domain. If this limit is exceeded when users define filters, then ZENworks Reporting displays a message. Setting this to a lower value can improve performance.
- Ad Hoc Dataset Row Limit: The maximum number of rows that an Ad Hoc view can be return.
   ZENworks Reporting truncates the data when the limit is reached. Setting this to a lower number may improve performance, but your reports may not reflect the full data set.
- Ad Hoc Query Timeout: The number of seconds the server should wait before timing out an Ad Hoc view while running its query. Setting this to a lower number may prevent exceptions from being displayed to users when they run Ad Hoc views. Setting this to a higher number may prevent complex calculations from timing out, but it results in the use of more database connections.

#### To set Ad Hoc settings:

- 1 Click Manage > Server Settings > choose Ad Hoc Settings.
- 2 In the Ad Hoc Filter List of Values Row Limit, specify the maximum number of items to display in the Condition Editor when a user defines filters for an Ad Hoc report based on a Domain.
- 3 In the Ad Hoc Dataset Row Limit, specify the maximum number of rows that an Ad Hoc view can return.
- 4 In the Ad Hoc Query Timeout (seconds) field, specify the number of seconds the server should wait before timing out an Ad Hoc report while running its query.
- **5** Click **Change** to save your changes.

#### **Understanding Data Policies**

Data policies determine how ZENworks Reporting handles data loading and processing for certain types of Ad Hoc views. They determine how data is cached and where certain calculations occur. For example, you can specify that the data accessed by Domain-based reports is grouped, sorted, and aggregated in the database rather than having the server process it in memory.

The data polices that you can set are:

- Optimize Queries for JDBC-based Reports: Selects grouping, sorting, and aggregation of queries for JDBC-based reports. Otherwise, the queries run unaltered in memory.
- Optimize Queries for Domain-based Reports: Selects grouping, sorting, and aggregation of queries for Domain-based reports. Otherwise, the queries run unaltered in memory.

#### To set data policies:

- 1 Click Manage > Server Settings > Ad Hoc Settings.
- 2 Select Optimize Queries for JDBC-based Reports to process queries for JDBC-based reports.
- 3 Select Optimize Queries for Domain-based Reports to process queries for Domain-based reports.
- 4 Click Change to save your current settings.

**NOTE:** These data policy settings does not update the existing reports created from Ad Hoc views in your repository. To change the data policy for an existing report, select the appropriate policy setting, open the corresponding view in the Ad Hoc Editor, and save the report again.

## 4.4.3 Managing the Ad Hoc Cache Settings

ZENworks Reporting can temporarily cache Ad Hoc query result sets for re-use. The cache is populated by the data that results from queries when creating or running Ad Hoc views. The datasets are uniquely identified with a key that references the query itself, the data source URI, and parameters used when the query was issued.

Caching reduces database loads and delivers frequently-used datasets to the user quickly. Caching applies when reports are created as well as when they are run. You can configure the Ad Hoc cache to optimize memory usage and response time for your usage patterns.

#### **Setting the Cache**

By default, datasets for each user are cached separately; a parameter in the cache key identifies the user. This per-user caching can result in duplicate datasets when different users run the same query. You can configure ZENworks Reporting to share cached datasets across users by editing the \WEB-INF\applicationContext-datarator.xml file.

The following code configures the cacheKeyInterceptor to ignore logged-in users' credentials when creating the cache keys:

After adding the code restart ZENworks Reporting.

#### **Configuring the Cache**

Caching improves overall performance of data retrieval and sorting, but unused datasets can consume memory. To address these issues, you must configure the frequency to clear the cache.

To configure the frequency with which the cache is automatically cleared, edit the following configuration file:

| Ad Hoc Cache Expiration    |                  |                                                                                                    |
|----------------------------|------------------|----------------------------------------------------------------------------------------------------|
| Configuration File         |                  |                                                                                                    |
| \WEB-INF\adhoc-ehcache.xml |                  |                                                                                                    |
| Property                   | Default<br>Value | Description                                                                                                    |
| maxEntriesLocalHeap        | 1                | The maximum number of cache entries in local heap memory.                                                                                                    |
| timeToIdleSeconds          | 300              | The number of seconds to wait after a dataset is has been accessed before removing it from the cache. The default is 30 minutes. Use 0 (zero) for no limit.                                              |
| timeToLiveSeconds          | 300              | The maximum time that a dataset is stored in the cache, even if it is being repeatedly accessed. Ensures that stale data is periodically replaced. The default is 90 minutes. Use 0 (zero) for no limit. |

After editing the configuration file restart ZENworks Reporting.

#### **Manually Clearing the Cache**

Administrators can view the query but not the content of the dataset in the cache. The Ad Hoc cache page also displays performance data about each query. This information is helpful when trying to resolve performance issues.

The following are the values for query:

- Query (msec) Time in milliseconds consumed, when query was sent to the data source (database) until the first row was received.
- Fetch (msec) Time in milliseconds from when first row was received from the data source (database) until the last row was received.
- Memory used (MB) Size in megabytes of the resulting dataset being stored in the cache entry.
   The Ad Hoc cache page also allows administrators to manually remove datasets if necessary to fetch recent data.

To view and clear the Ad Hoc Cache manually:

- 1 Click Manage > Server Settings > Ad Hoc Cache.
  - The Ad Hoc Cache page is displayed with all the datasets that are in the cache, sorted by age.
- 2 In the Query & Source column, click a query for which you want to view the details.
  - The Detail page is displayed with additional information for the selected query, such as the number of rows in the cached dataset.
- 3 Click Clear to remove a data set from the cache.
- 4 Click Clear All at the top of the Ad Hoc Cache page, to remove all datasets.

### 4.4.4 Managing the Import Settings

Import settings allows you to simplify the import procedure. Import operates on a running server, and all imported resources are visible immediately. In addition, any configuration or security settings in the imported catalog affect immediately, without restarting the server.

You must import only through command prompt.

### Importing from the Command Line

Usage: cd /opt/novell/zenworks-reporting/js/buildomatic/

./js-import.sh [OPTIONS]

**NOTE:** It is recommended to stop your server before using the import command line utility to avoid issues with caches, configuration, and security.

Reads a repository catalog from the your file system and creates the named resource in the ZENworks Reporting repository. The repository catalog must have been created by the export interface or the js-export command, either as a ZIP archive file or a folder structure.

Table 4-2 Options in js-import Command

| Option                            | Explanation                                                                                                    |
|-----------------------------------|----------------------------------------------------------------------------------------------------|
| help                              | Displays brief information about the available options.                                                                                                    |
| input-dir                         | Path for importing a catalog from a directory.                                                                                                    |
| input-zip                         | Path and filename for importing a catalog from a zip file.                                                                                                    |
| update                            | Resources in the catalog replace those in the repository if their URIs and types match.                                                                               |
| skip-user-<br>update              | When used withupdate, users in the catalog are not imported or updated. Use this option to import catalogs without overwriting currently defined users.               |
| include-<br>access-<br>events     | Restores access events (date, time, and username of last modification) on imported resources.                                                                         |
| include-<br>audit-events          | Professional edition only. Imports any audit data that exists in the catalog.                                                                                         |
| include-<br>monitoring-<br>events | Professional edition only. Imports any monitoring data that exists in the catalog.                                                                                    |
| include-<br>server-<br>settings   | Determines whether the system configuration is updated from the catalog. There are two pre-<br>requisites in order for the catalog to contain configuration settings: |
|                                   | The originating server settings must be modified through the UI (Log Settings, Ad Hoc Settings, Ad Hoc Cache Settings).                                               |
|                                   | The catalog must be exported with the "everything" option from the user interface or the command-line utility.                                                        |
|                                   | When server settings are imported, they take effect as soon as the server is started.                                                                                 |

#### Examples:

• Import the myExport.zip catalog archive file:

```
cd /opt/novell/zenworks-reporting/js/buildomatic/
```

./js-import.sh --input-zip myExport.zip

• Import the myDir catalog folder, replacing existing resources if their URIs and types match those found in the catalog:

```
cd /opt/novell/zenworks-reporting/js/buildomatic/
```

```
./js-import.sh --input-dir myDir --update
```

Import the myExport.zip catalog archive file but ignore any users found in the catalog:

```
cd /opt/novell/zenworks-reporting/js/buildomatic/
```

./js-import.sh --input-zip myExport.zip --update --skip-user-update

Import the myDir catalog folder with access events:

```
cd /opt/novell/zenworks-reporting/js/buildomatic/
```

./js-import.sh --input-dir myDir --include-access-events

## 4.4.5 Managing the Export Settings

Export settings allows you to export users and roles in addition to, or instead of, repository contents, use the server settings pages for system administrators.

- 1 Click Manage > Server Settings > Export.
- **2** Specify the name of the catalog **zip** file to export. The Web UI supports only the zip archive format
- 3 Use the following check boxes to choose the contents of your exported catalog file:
  - Select Export Everything to export the entire repository, including permissions and report jobs, as well as all organizations, users, and roles.
    - Select Include access events if you want to include resource modification times.
  - Clear the Export Everything check box, then select only users and roles to export.
     Select Include users with selected roles if you want to select only roles and the users.
  - In either case, you can select Include audit events and Include monitoring events separately.
- 4 Click Export.

The server generates the catalog zip file and your browser prompts you to save the file, depending on the size of the catalog and the options that you have selected.

#### **Exporting from the Command Line**

Usage: cd /opt/novell/zenworks-reporting/js/buildomatic/
./js-export.sh [OPTIONS]

**NOTE:** It is recommended to stop your server instance before running the export utility.

Specifies repository resources such as reports, images, folders, and scheduled jobs to export to the file system. You can also export the internal definitions for scheduled jobs, users, roles, as well existing audit data. The export output is known as a repository catalog; it is either an archive file or a set of files in a folder structure:

Table 4-3 Options in js-export Command

| Option                        | Explanation                                                                                                    |
|-------------------------------|----------------------------------------------------------------------------------------------------|
| everything                    | Export everything except audit and monitoring data: all repository resources, permissions, report jobs, users, and roles. If any server settings have been modified in the UI, those are included as well. This option is equivalent to: |
|                               | urisrepository-permissionsreport-jobsusersroles                                                                                                    |
| help                          | Displays brief information about the available options.                                                                                                    |
| include-<br>access-<br>events | Access events (date, time, and user name of last modification) are exported.                                                                                                    |
| output-dir                    | Path of a directory in which to create the output catalog folder.                                                                                                    |

| Option                            | Explanation                                                                                                    |
|-----------------------------------|----------------------------------------------------------------------------------------------------|
| output-zip                        | Path and filename of the output catalog zip file to create.                                                                                                    |
| report-jobs                       | Comma separated list of repository report unit and folder URIs for which report unit jobs should be exported. For a folder URI, this option exports the scheduled jobs of all reports in the folder and recursively in all subfolders.                                                                                                 |
| repository-<br>permissions        | When this option is present, repository permissions are exported along with each exported folder and resource.                                                                                                    |
|                                   | This option should only be used in conjunction withuris.                                                                                                    |
| roles                             | Comma separated list of roles to export; if no roles are specified with this option, all roles are exported.                                                                                                    |
| role-users                        | When this option is present, each role export triggers the export of all users belonging to the role. This option should only be used in conjunction withroles.                                                                                                    |
| uris                              | Comma separated list of folder or resource URIs in the repository.                                                                                                    |
| users                             | Comma separated list of users to export; if no users are specified with this options, all users are exported. Exporting a user includes all user attributes and, in order to maintain consistency, also exports all roles assigned to the user. When specifying users, you must give their organization ID if applicable, for example: |
|                                   | users user1, "user2 organization_1",                                                                                                    |
| include-<br>audit-events          | Include audit data for all resources and users in the export.                                                                                                    |
| include-<br>monitoring-<br>events | Include monitoring data for all resources and users in the export.                                                                                                    |

#### Examples:

• Export everything in the repository:

```
cd /opt/novell/zenworks-reporting/js/buildomatic/
./js-export.sh --everything --output-dir myExport
```

• Export the /reports/samples/AllAccounts report unit to a catalog folder:

```
cd /opt/novell/zenworks-reporting/js/buildomatic/
./js-export.sh --uris /organizations/organization_1/reports/samples/
AllAccounts --output-dir myExport
```

• Export the /images and /fonts folders:

```
cd /opt/novell/zenworks-reporting/js/buildomatic/
./js-export.sh --uris /organizations/organization_l/images,/
organizations/organization_l/reports --output-dir myExport
```

• Export all resources (except users, roles, and job schedules) and their permissions to a zip catalog:

```
cd opt/novell/zenworks-reporting/js/buildomatic/
```

```
./js-export.sh --uris / --repository-permissions --output-zip
myExport.zip
```

• Export all resources and report jobs:

```
cd /opt/novell/zenworks-reporting/js/buildomatic/
./js-export.sh --uris / --report-jobs / --output-dir myExport
```

Export the report jobs of the /reports/samples/AllAccounts report unit:

```
cd opt/novell/zenworks-reporting/js/buildomatic/
./js-export.sh --report-jobs /organizations/organization_1/reports/
samples/AllAccounts --output-dir myExport
```

#### Export all roles and users:

```
cd /opt/novell/zenworks-reporting/js/buildomatic/
./js-export.sh --roles --users --output-dir myExport
```

 Export the ROLE\_USER and ROLE\_ADMINISTRATOR roles along with all users belonging to either role:

```
cd /opt/novell/zenworks-reporting/js/buildomatic/
./js-export.sh --roles ROLE_USER, ROLE_ADMINISTRATOR --role-users --
output-dir myExport
```

#### 4.5 Admin Console

The Admin Console is a new console interface/page that allows Administrators with detailed views of all scheduled jobs. Admin Console is a beta feature and it is accessible to all Admin users as of now.

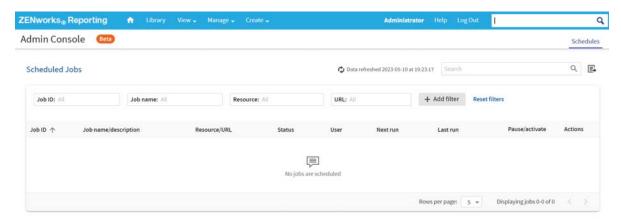

In the Admin Console, you can perform the following:

- Sort and Filter scheduled job
- Stay up to date with new schedules with data refresh
- Export your schedules in CSV format

For more information on jobs, see Section 2.4.3, "Viewing the List of Scheduled Jobs," on page 32

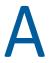

# **Troubleshooting ZENworks Reporting**

The following sections provide solutions to the issues that you might encounter while using ZENworks Reporting:

- "An Exception Is Displayed While Creating Crosstab View" on page 73
- "Ad hoc chart reports are corrupted when exported in the CSV format" on page 73
- "While creating an Ad Hoc view with the Sample Data or Full Data feature it might take several minutes" on page 73
- "ZENworks scheduled report displays an error message" on page 74
- "When you export a report in the RTF file format, the report might not work as expected" on page 74
- "Reports are not getting generated while upgrading ZENworks" on page 74

#### An Exception Is Displayed While Creating Crosstab View

Explanation: While creating Crosstab ad-hoc view the following exception is displayed if the

field object is of COLB datatype:

Error Msg = ORA-00932: inconsistent datatypes: expected - got CLOB

Possible Cause: This is a limitation observed only when you are using the Oracle database.

Action: None

#### Ad hoc chart reports are corrupted when exported in the CSV format

Source: ZENworks Reporting

Explanation: Since CSV supports only text format, a corrupt report is generated when an ad

hoc chart report is exported in the CSV format.

Action: Export the ad hoc chart in any other format

# While creating an Ad Hoc view with the Sample Data or Full Data feature it might take several minutes

Source: ZENworks Reporting.

Explanation: If you use the Sample Data or Full Data feature while creating an Ad Hoc View,

for every addition of the field to the view (Column, Groups, and Filters) a

database query is executed and it might take several minutes.

Action: Use the No Data feature, to create an Ad Hoc View for better performance. After

designing the View, you can switch to Sample Data or Full Data feature to view

the results as expected.

#### ZENworks scheduled report displays an error message

Source: ZENworks Reporting.

Explanation: Unable to send an email, if length of the message is more than 1000 characters.

Action: Increase the default length of a mailNotification.messageText in the

security.properties file as follows:

**1** Go to the following path:

 For Windows: %ZRS\_HOME%\js\apachetomcat\webapps\jasperserver-pro\WEB-INF\classes\esapi

- For Linux: /opt/novell/zenworks-reporting/js/apachetomcat/webapps/jasperserver-pro/WEB-INF/classes/ espai
- 2 Backup the security.properties file.
- **3** Open the security.properties file.
- 4 Search for

mailNotification.messageText=AlphaDot,AlphaNumPunctuation,1000,true,mailNotification.messageText-ViewRepository\_Schedule\_OutputSettings\_contextandreplace with required value. After changing the default text value for example, 1000 to 5000, then from the next search specify with the changed value and search.

5 Restart the ZENworks Reporting Services.

# When you export a report in the RTF file format, the report might not work as expected

Source: ZENworks Reporting

Explanation: When you export a report in the RTF file format, the report might not be

exported as expected.

Action: Use the PDF or Excel file formats to export a report.

#### Reports are not getting generated while upgrading ZENworks

Source: ZENworks Reporting

Explanation: After upgrading ZENworks, migration processes will be running in the

background and if you execute a report at that time, then the report related to those particular table (for example, status related reports) will utilize 100% CPU

and report will not be generated.

Action: Generate reports after completing data migration.

To check the data migration status, use the following queries:

1 select data from zopaquedata where name=

'com.microfocus.contentsync.pending.records.created'

if DATA = "TRUE"

2 select data from zopaquedata where name=

'migrate.old.status.data.execution.status'

if DATA = "S"

If the queries are DATA = "TRUE" and DATA = "S" then data migration is successful.